# **Istruzioni per l'utilizzo del Portale Acquisti di Ferservizi**

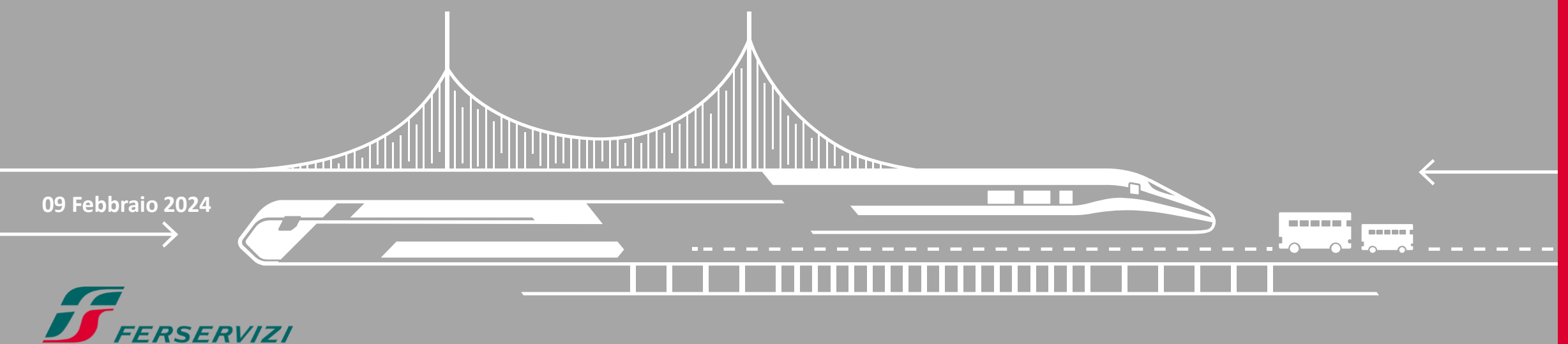

## **INDICE**

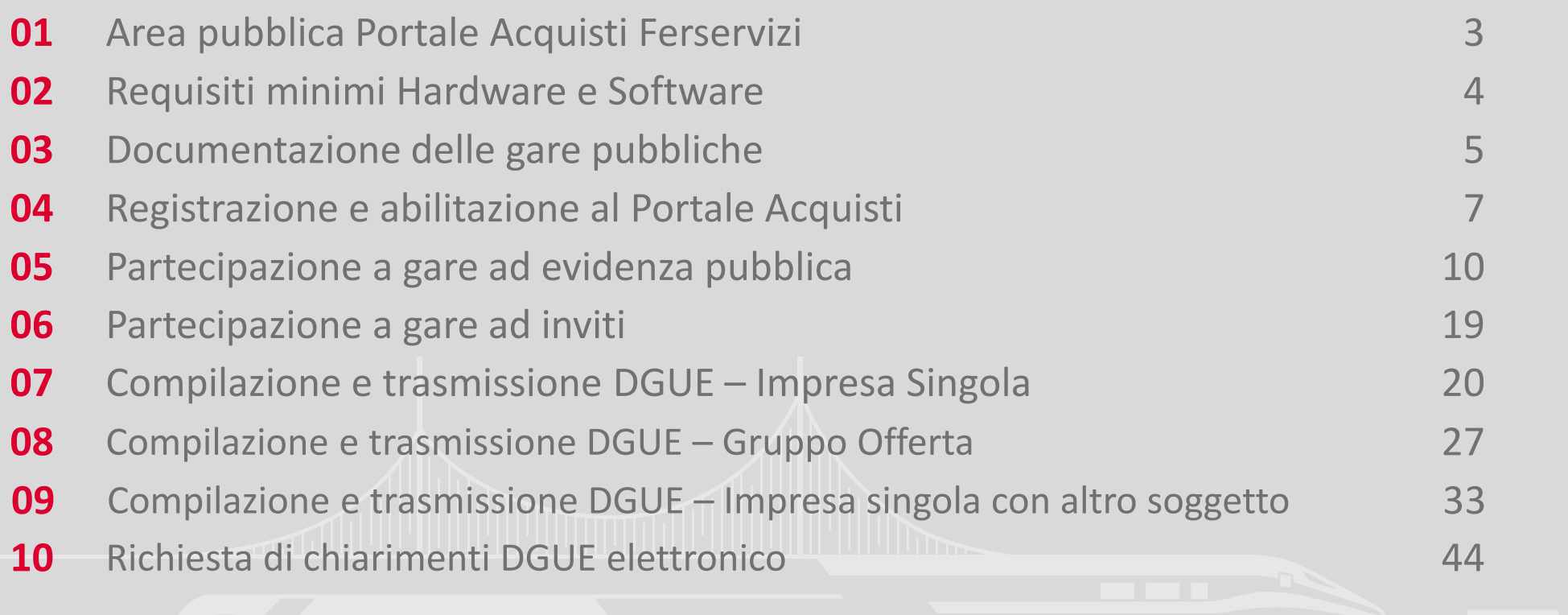

 $\boldsymbol{J}$ 

#### **Area pubblica Portale Acquisti Ferservizi** 01

La Home Page del Portale Acquisti di Ferservizi è accessibile tramite il link <https://www.acquistionlineferservizi.it/web/login-ferservizi.html>. Per poter utilizzare il Portale è necessario disporre dei requisiti minimi hardware e software consultabili nella sezione dedicata. Inoltre, nei box dedicati, è possibile accedere ai Bandi e Avvisi ed effettuare la registrazione come nuovo Fornitore.

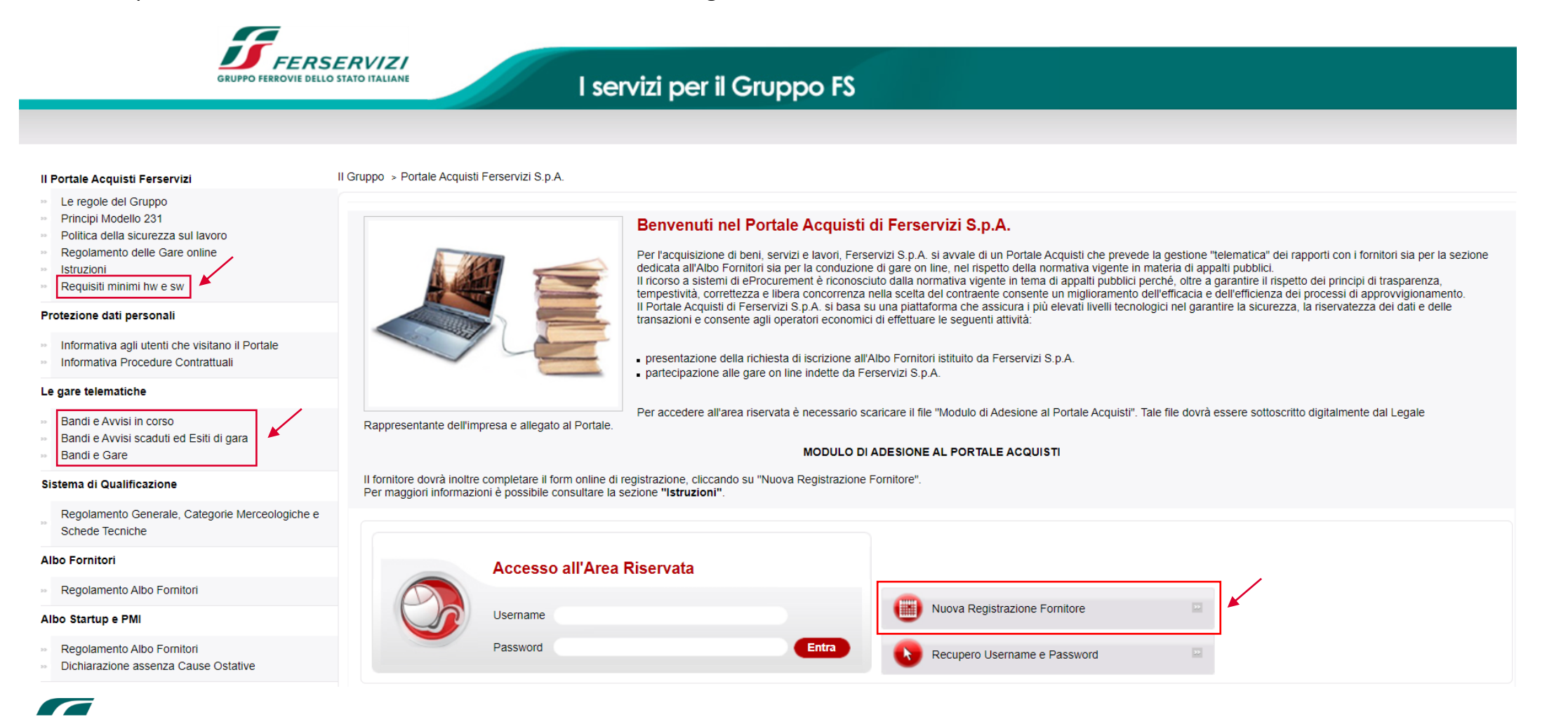

### $\boldsymbol{J}$

#### **Requisiti minimi Hardware e Software** 02

L'Operatore Economico può visualizzare i requisiti minimi all'interno dell'Area Pubblica del Portale «Requisiti minimi hw e sw».

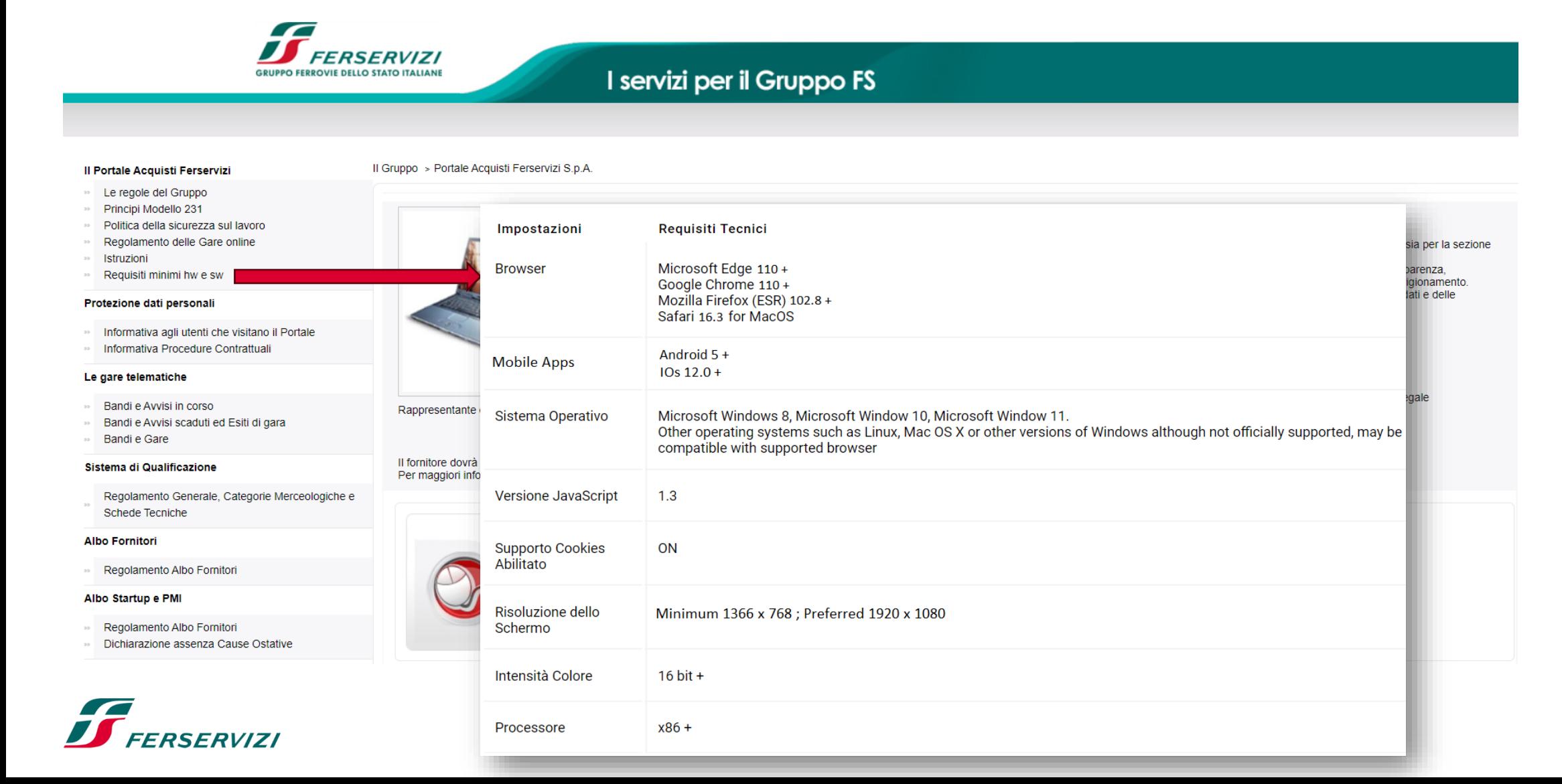

4

#### **Documentazione delle gare pubbliche (1/2)** 03

Bandi e Avvisi in corso Bandi e Avvisi scaduti ed Esiti di gara Inserisci Filtro (digita per iniziare la ricerca)  $\rightarrow$ Visualizzazione risultati 1 - 2 di 2 Tipo di Procedura Riferimenti Descrizione Cartella di gara Tipo di Appalto Termine per invio Domande di partecipazione/Offerte 个  $\overline{1}$ UE - Procedura Aperta Ferservizi eGPA 666/2023/SERV - Servizi assicurativi Servizi 23/02/2024 13:00 inerenti la Polizza RC Appalti per le Società del Gruppo Ferrovie dello Stato Italiane  $\overline{2}$ UE - Procedura Aperta Ferservizi eGPA 656/2023/SERV - Servizi assicurativi Servizi 29/02/2024 13:00 inerenti la Polizza Trasporto merci per le Società del Gruppo Ferrovie dello Stato Italiane

Nella sezione «*Bandi e Avvisi in corso*» è possibile visualizzare gli avvisi inerenti alle procedure Aperte/Negoziate in corso di svolgimento.

#### **含** Bandi e Avvisi pubblicati

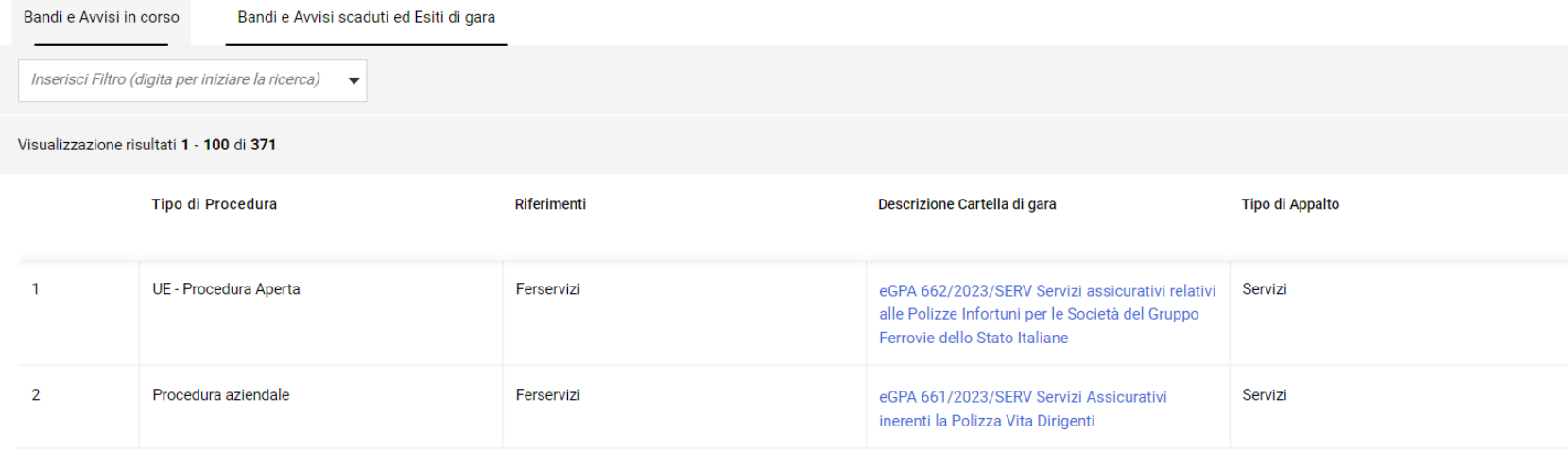

Nella sezione «*Bandi e Avvisi scaduti ed Esiti di Gara*» è possibile visualizzare gli avvisi e i bandi i cui termini sono scaduti e i documenti relativi agli esiti.

#### **Documentazione delle gare pubbliche (2/2)** 03

La sezione «*Bandi e Gare*» permette il passaggio dal Portale Acquisti al sito Bandi e Gare di Ferservizi, nel quale sono raccolti tutti i documenti relativi alle gare, appalti ed esiti.

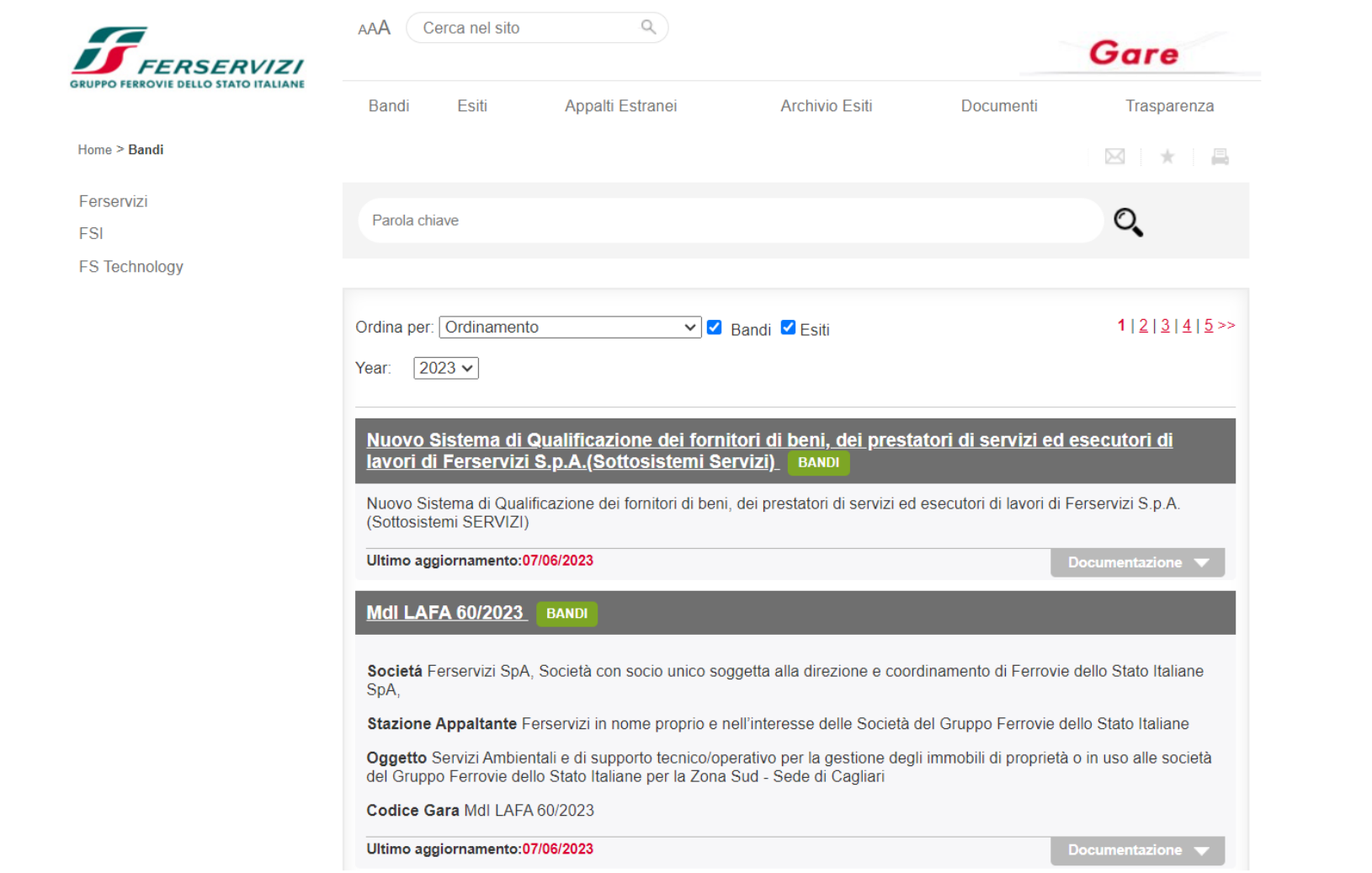

### $\overline{\mathbf{J}}$

#### **Registrazione e abilitazione al Portale Acquisti (1/3)** 04

Nella Home Page gli Operatori Economici possono iscriversi al Portale Acquisti di Ferservizi tramite l'apposito folder. Per completare l'iscrizione il Fornitore necessita di un indirizzo di Posta Elettronica Certificata nel quale arriverà una e-mail di conferma iscrizione avvenuta.

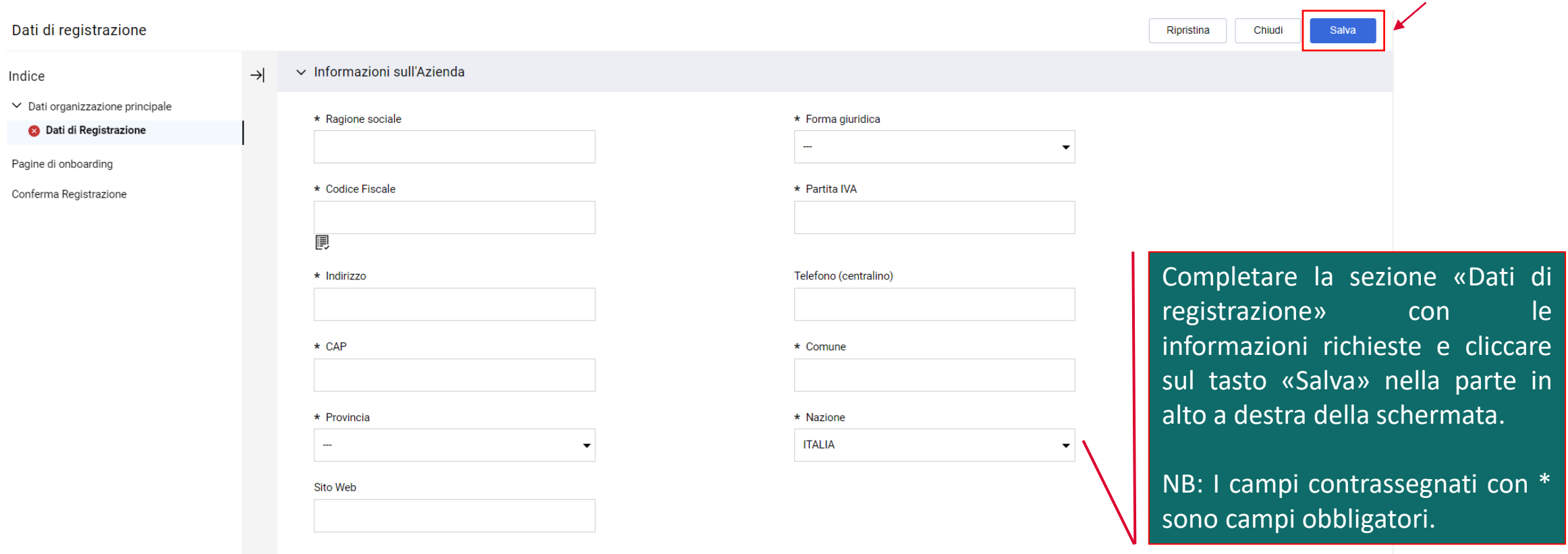

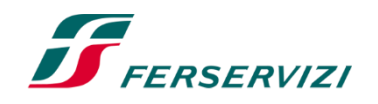

#### **Registrazione e abilitazione al Portale Acquisti (2/3)** 04

#### Successivamente, negli appositi campi allegare:

- «Modulo di Adesione al Portale» sottoscritto digitalmente dal Legale Rappresentante dell'impresa, scaricato dalla Home Page del Portale Acquisti Ferservizi;
- Copia scansionata di un documento di identità, in corso di validità, del Legale Rappresentante.

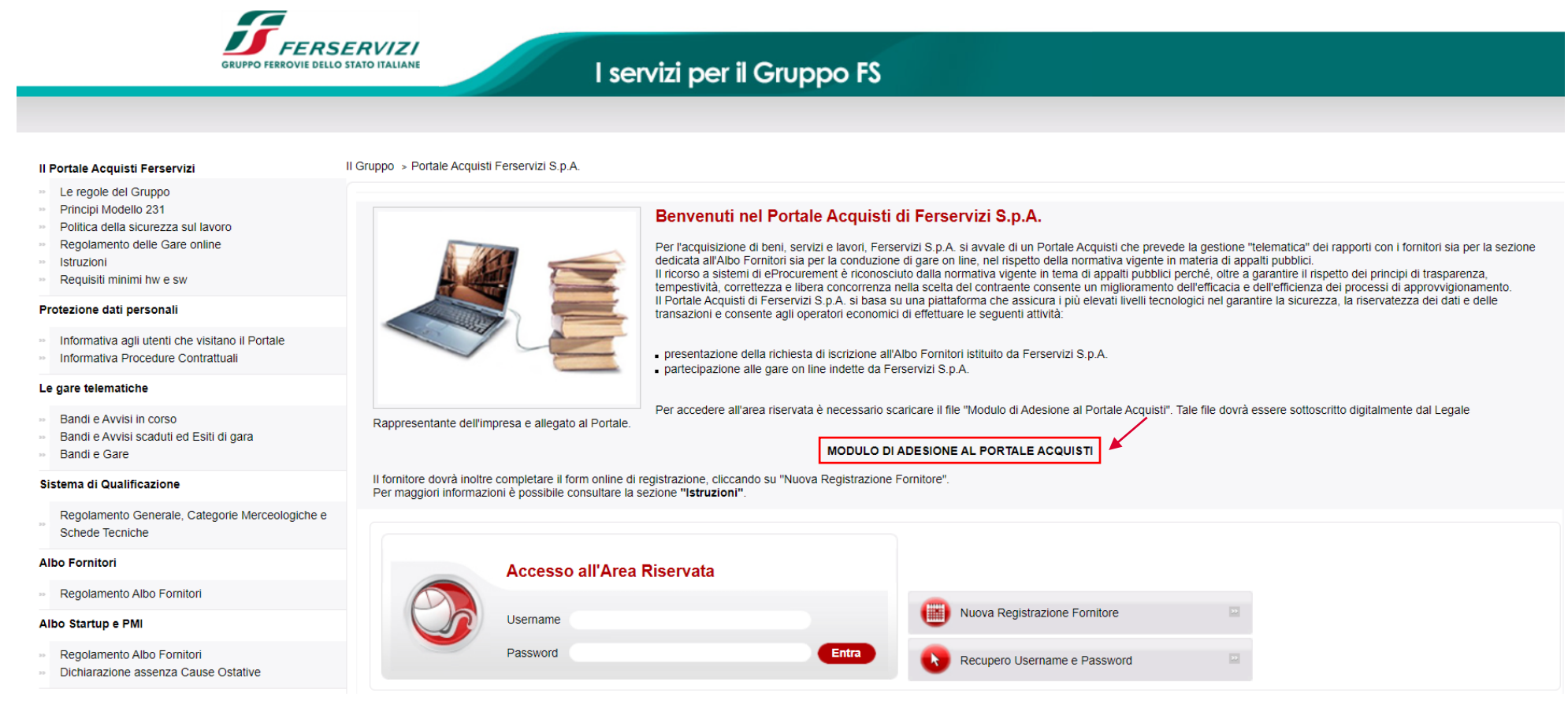

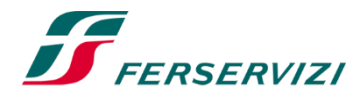

H

#### **Registrazione e abilitazione al Portale Acquisti (3/3)** 04

❑Una schermata confermerà l'avvenuta conclusione con successo della registrazione.

❑Un'email da sistema di conferma sarà inviata all'indirizzo e-mail inserito in fase di registrazione. L'email riporterà le credenziali di accesso alla piattaforma. La password sarà modificabile in fase di primo accesso.

❑A valle della valutazione del «Modulo di Adesione al Portale» sottoscritto digitalmente, il sistema invierà una seconda email di conferma avvenuta abilitazione.

#### **L'abilitazione al Portale è condizione necessaria per l'attivazione delle credenziali di accesso.**

NB: Qualora entro 24 h dal completamento della procedura, non si riceva l'email di conferma di avvenuta abilitazione, contattare il Servizio Assistenza (contatti indicati nella Home Page del Portale.

#### SERVIZIO ASSISTENZA

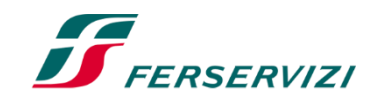

#### **Partecipazione a Gare ad evidenza pubblica (1/9)** 05

Dopo aver effettuato l'accesso al Portale, l'Operatore Economico deve entrare in «Fasi di Offerta» e nel folder «Eventi ad evidenza pubblica». In questa sezione può selezionare la gara per il quale intende candidarsi e cliccare «Partecipa».

Successivamente, la gara selezionata passerà da «Eventi ad evidenza pubblica» a «Mie Fasi di Offerta (FDO)». In contemporanea, l'Operatore Economico riceverà una e-mail di conferma all'indirizzo inserito nella fase di registrazione al Portale.

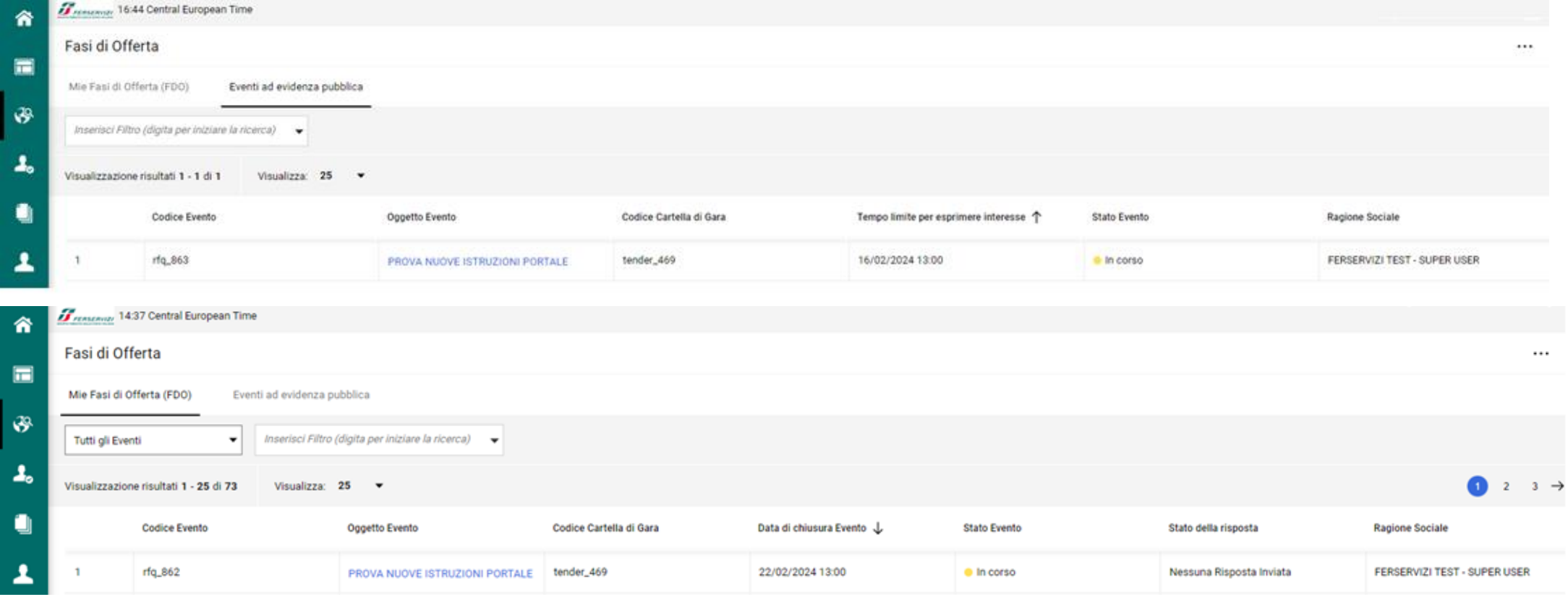

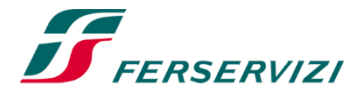

F

#### **Partecipazione a Gare ad evidenza pubblica (2/9)** 05

谷

In ogni momento l'Operatore Economico può visualizzare le informazioni generali relative all'evento di suo interesse accedendo alla sezioni «Configurazione» e «Allegati».

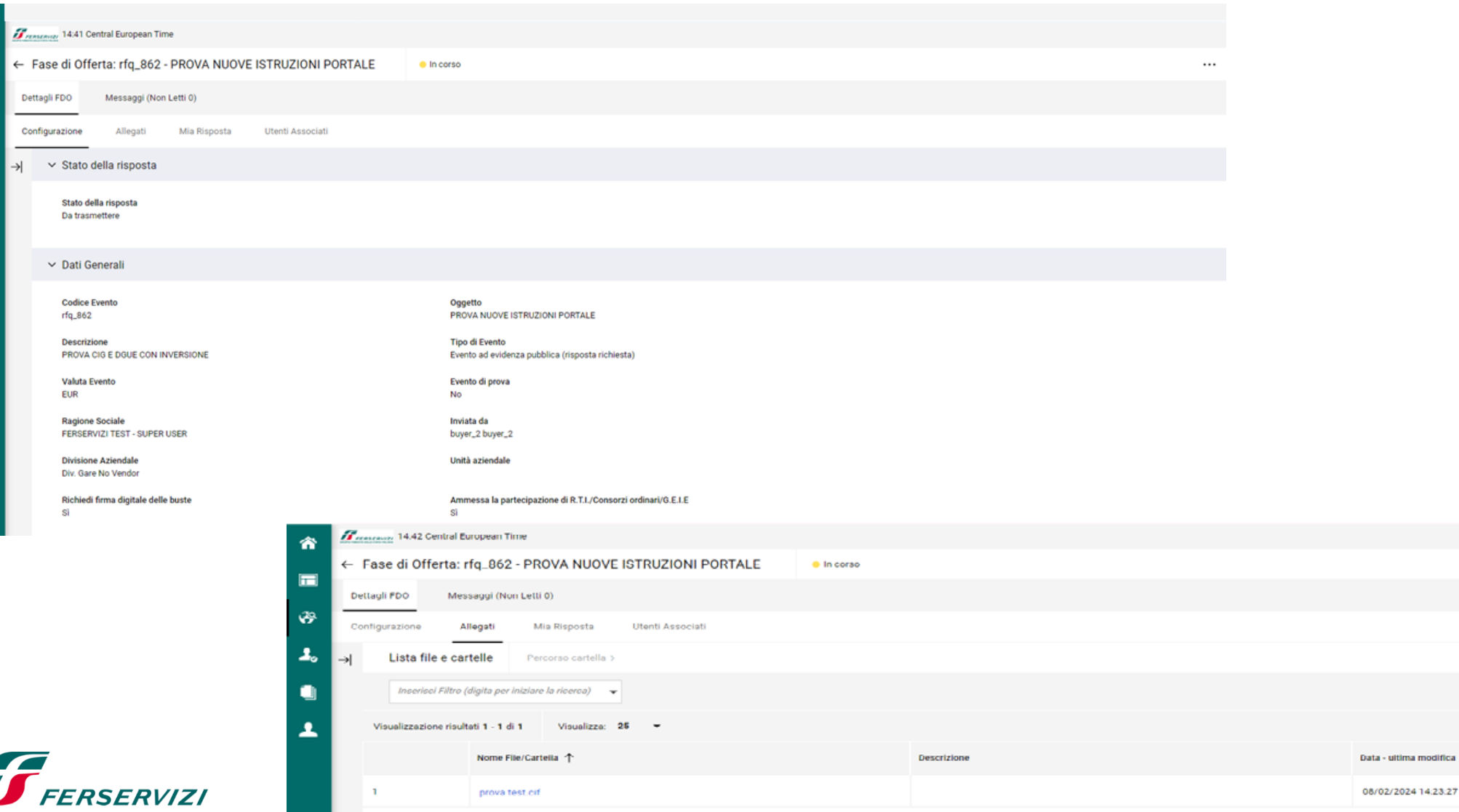

11

#### **Partecipazione a Gare ad evidenza pubblica (3/9)** 05

Inoltre, nella sezione «Messaggi» può inviare e ricevere chiarimenti e/o comunicazioni da e verso Ferservizi.

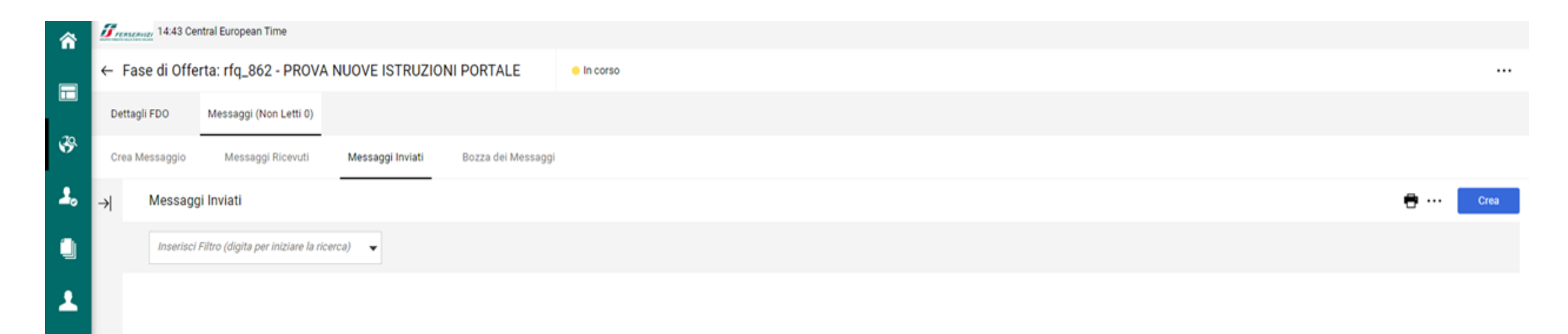

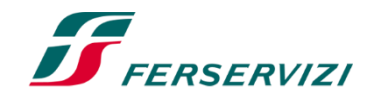

 $\boldsymbol{\mathcal{F}}$ 

#### **Partecipazione a Gare ad evidenza pubblica (4/9)** 05

Per dare inizio alla fase di risposta alla RdO, l'Operatore Economico deve selezionare l'evento di interesse, accedere all'area «Mia Risposta» e cliccare sul tasto «Intenzione di rispondere».

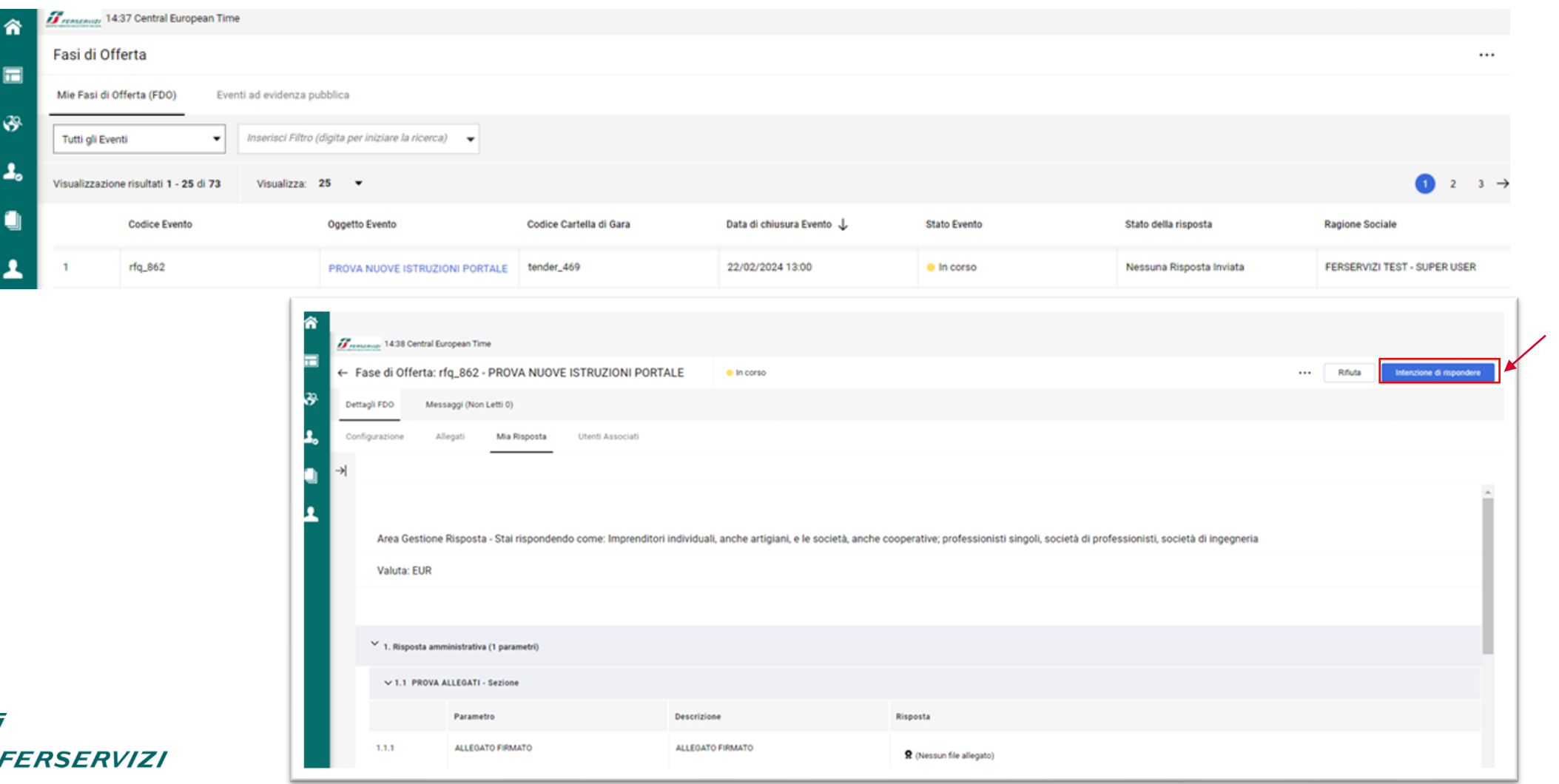

#### **Partecipazione a Gare ad evidenza pubblica (5/9)** 05

Il Portale richiede all'Operatore Economico di indicare la forma di partecipazione che intende perseguire. Successivamente, sarà in grado di compilare le buste e trasmettere la propria Offerta.

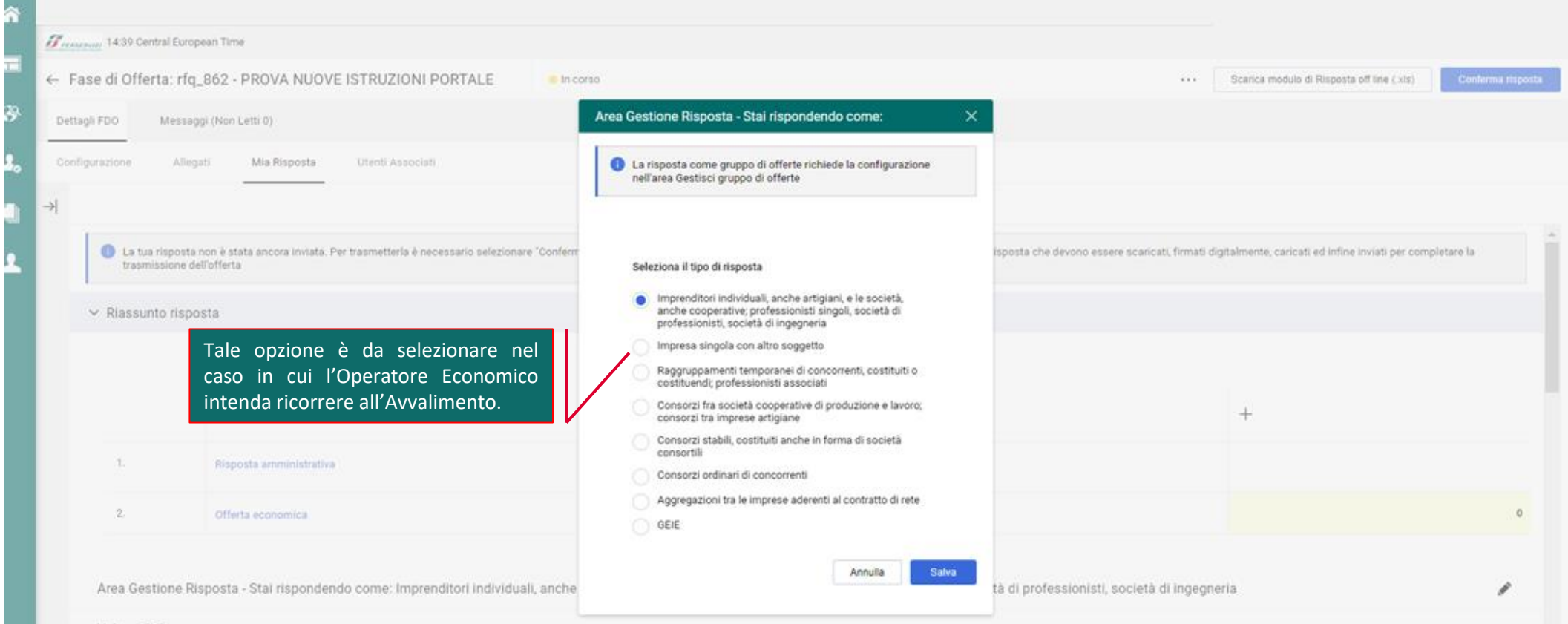

F

#### **Partecipazione a Gare ad evidenza pubblica (6/9)** 05

Cliccando sull'icona il l' Operatore Economico accede alle singole buste e procede a compilarle inserendo anche gli allegati necessari.

**N.B.** I file pdf auto-generati dal sistema contenenti le dichiarazioni formulate a video nelle relative Buste di offerta (Amministrativa, Tecnica ed Economica), nonché gli ulteriori allegati richiesti dalle specifiche procedure devono essere firmati digitalmente dal Rappresentante legale dell'Operatore economico o Procuratore munito di appositi poteri. In tal caso, qualora i poteri del firmatario non risultino dal certificato di iscrizione al Registro delle Imprese o altro Certificato/Attestato equivalente, dovrà essere inserita a Portale, nella Busta Amministrativa, idonea documentazione firmata digitalmente, attestante che il firmatario è munito dei poteri necessari per impegnare in via definitiva l'Operatore Economico.

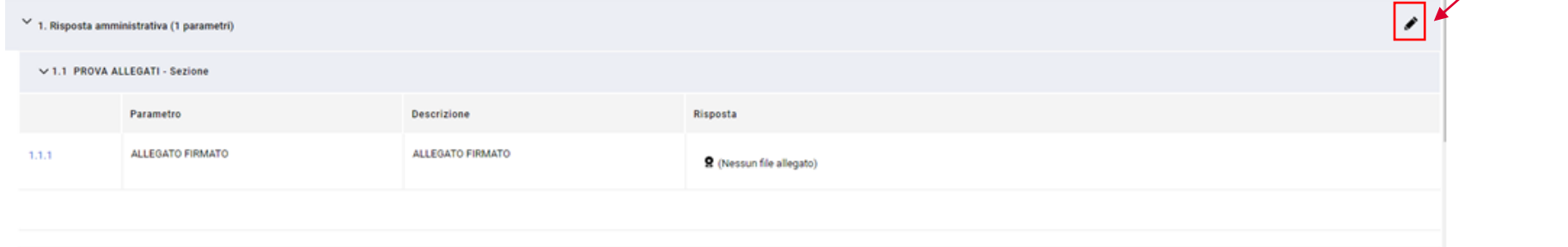

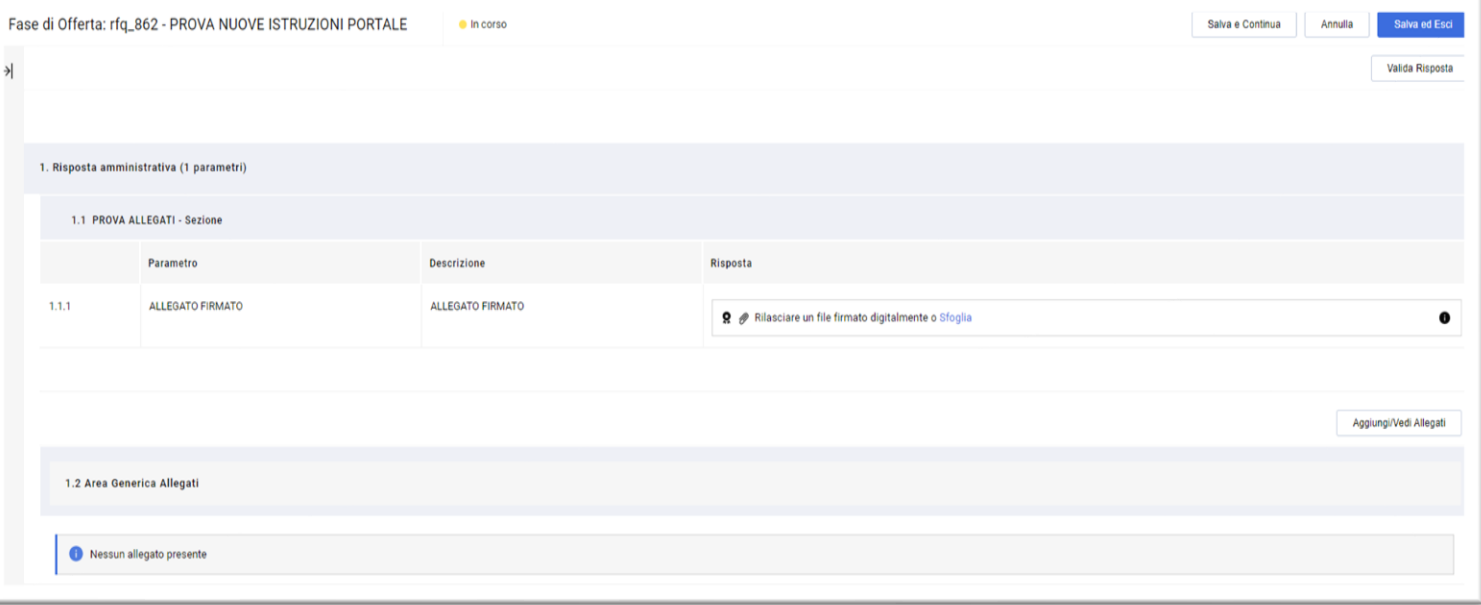

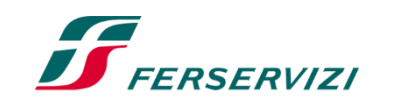

#### **Partecipazione a Gare ad evidenza pubblica (7/9)** 05

**ERSERVIZI** 

Una volta allegati i file con firma digitale l'Operatore Economico può sempre verificare la correttezza dei dati trasmessi cliccando sull'icona  $\mathbb B$  e poi sul Nome allegato.

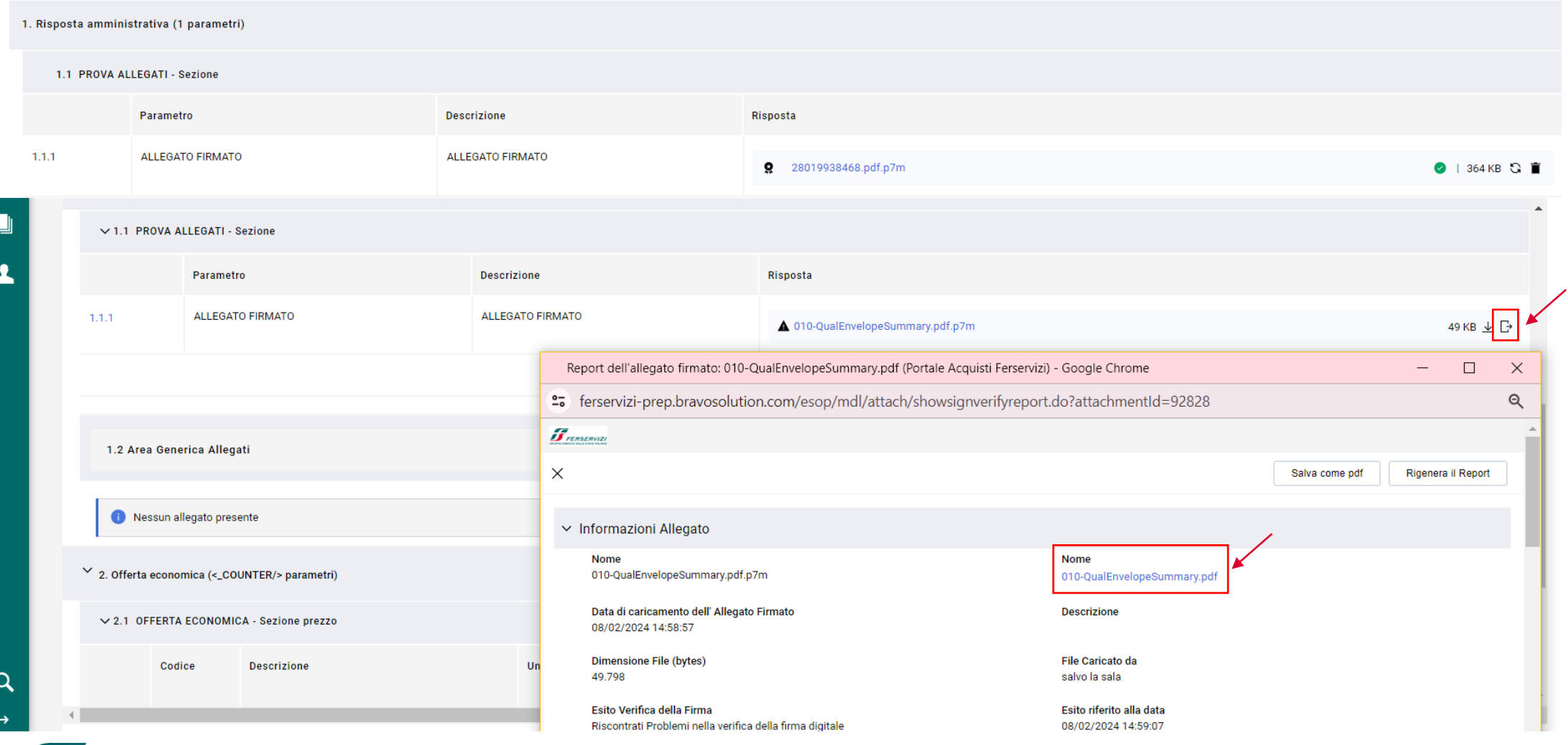

#### **Partecipazione a Gare ad evidenza pubblica (8/9)** 05

Quando l'Operatore Economico ha completato il caricamento dei documenti e compilate le buste, procede ad inviare la propria Offerta cliccando su «Conferma risposta».

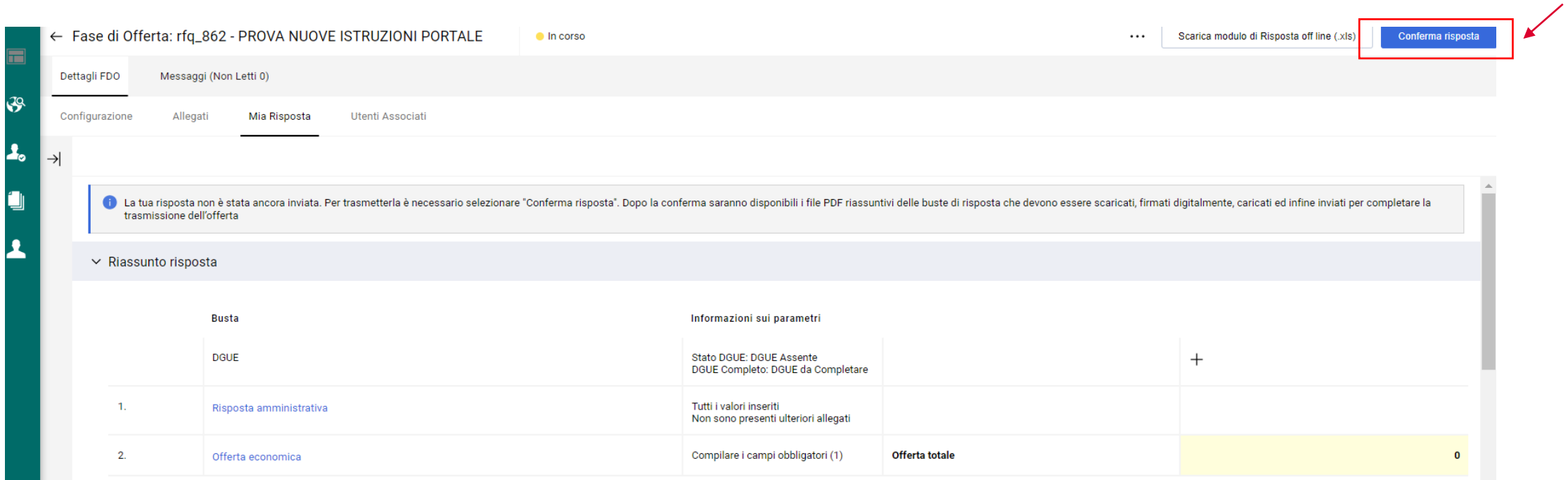

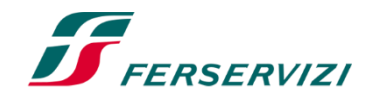

#### **Partecipazione a Gare ad evidenza pubblica (9/9)** 05

Dopo aver cliccato su «Conferma risposta», l'Operatore Economico visualizzerà la seguente schermata, nel quale gli verrà chiesto di:

- Scaricare il PDF della busta della RdO per la quale è stata richiesta sottoscrizione digitale cliccando su «Scarica il PDF per la firma»;
- Firmare ciascun PDF con Firma digitale;
- Riallegare, nell'apposita sezione ciascun PDF firmato;
- Cliccare su «Salva ed invia PDF firmati caricati» per completare il processo.

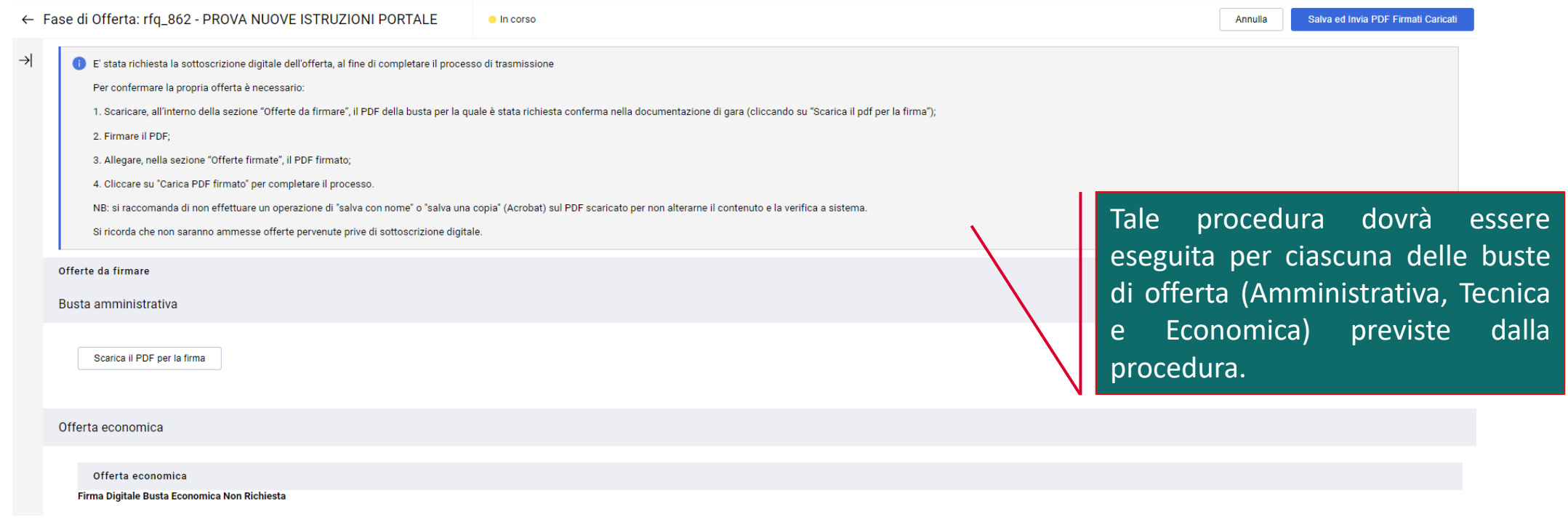

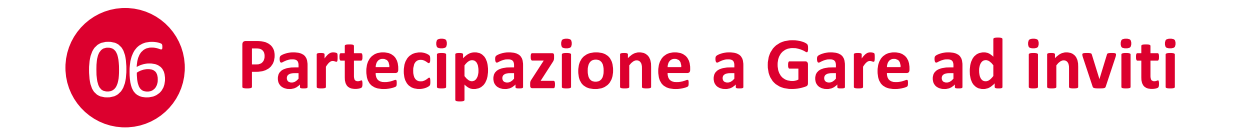

Se si tratta di una «Gara ad invito», l'Operatore Economico verrà a conoscenza della RdO tramite la ricezione di un'email contenente:

❑Codice della Gara

■Descrizione della Gara

❑Termini per la presentazione delle offerte

Per partecipare l'Operatore Economico dovrà effettuare l'accesso nell'area riservata del portale utilizzando Username e Password. Dopodiché, per visualizzare la gara dovrà andare nel folder «RDO – Richieste di Offerta» e cliccare su «Mie RDO».

Una volta selezionata la gara, il Fornitore potrà partecipare cliccando sul pulsante «Intenzione di rispondere» e seguire la procedura vista per le gare ad evidenza pubblica.

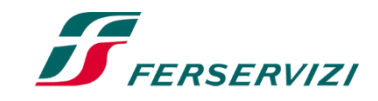

# 07 **Compilazione e trasmissione DGUE – Impresa Singola (1/7)**

L'operatore Economico, dopo aver eseguito l'accesso alla procedura di gara online ed essere entrato nel folder «Intenzione di Rispondere», indica la forma di partecipazione che intende perseguire attraverso la sezione «Area Gestione Risposta – Stai rispondendo come:».

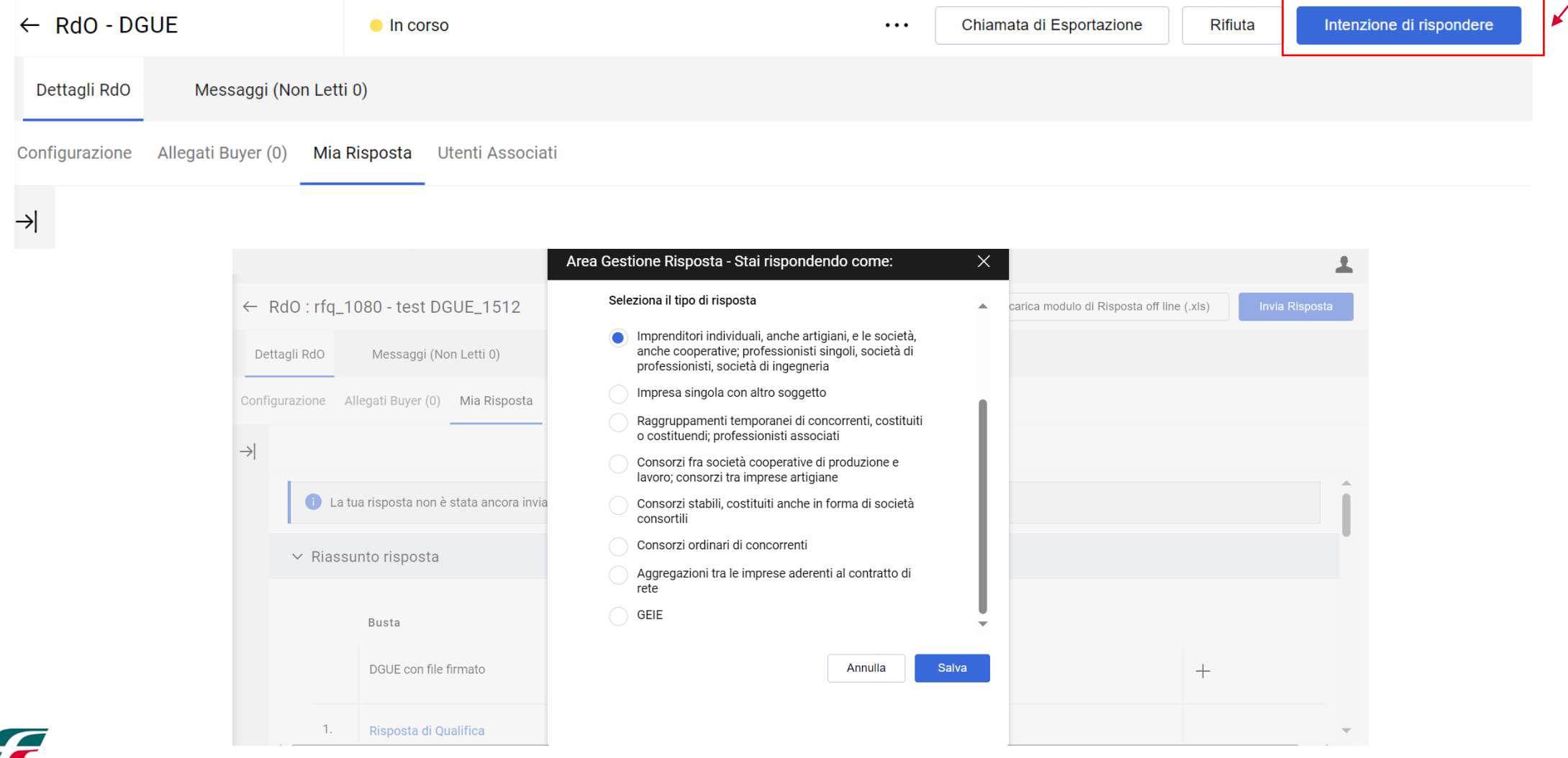

20

## 07 **Compilazione e trasmissione DGUE – Impresa Singola (2/7)**

L'operatore Economico che partecipa come Impresa Singola deve cliccare sul «+» per poter compilare il DGUE.

 $\vee$  Riassunto risposta

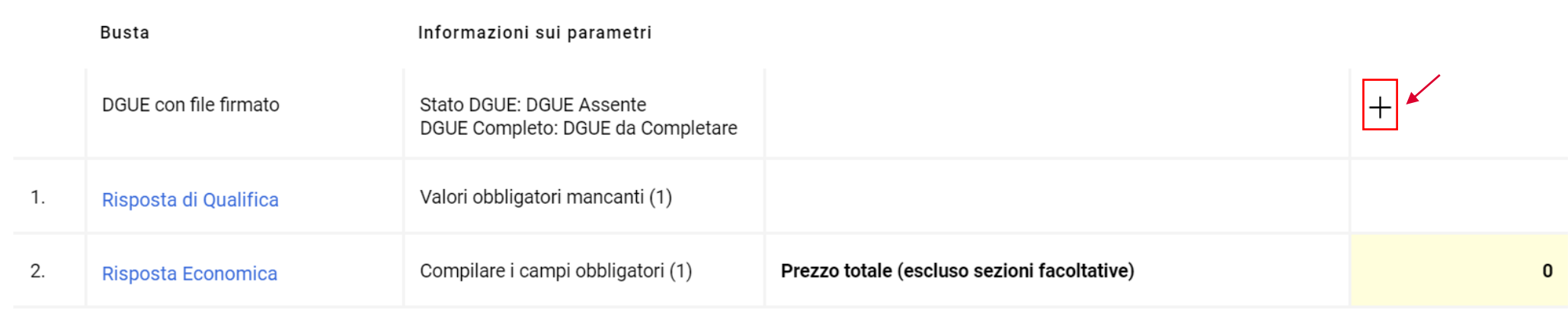

#### Gestione della risposta DGUE

Se il DGUE deve essere compilato come nuovo, il Fornitore deve selezionare l'opzione «Nuovo» nella sezione «Carica la Risposta DGUE» e poi cliccare su «Crea una nuova risposta DGUE».

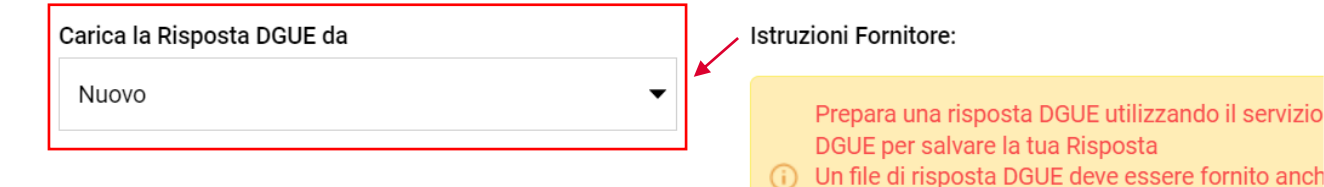

 $\times$ 

da ogni utente del Gruppo di Offerta e per ogni

Crea una nuova risposta DGUE

Subappaltatore

Annulla

F

## 07 **Compilazione e trasmissione DGUE – Impresa Singola (3/7)**

Dopo aver cliccato su «Crea una nuova risposta DGUE» la piattaforma consente all'Operatore Economico di accedere al documento e di compilare i campi relativi a «Procedura», «Esclusione», «Selezione» e «Fine». I dati anagrafici del Fornitore (Ragione Sociale e Partita IVA) verranno ripresi in automatico dal Portale.

Nel passaggio successivo l'Operatore Economico indica la forma di partecipazione selezionando il proprio ruolo dall'apposita tendina. In base al tipo di risposta (Si/No/Non applicabile) la piattaforma può richiedere dati aggiuntivi.

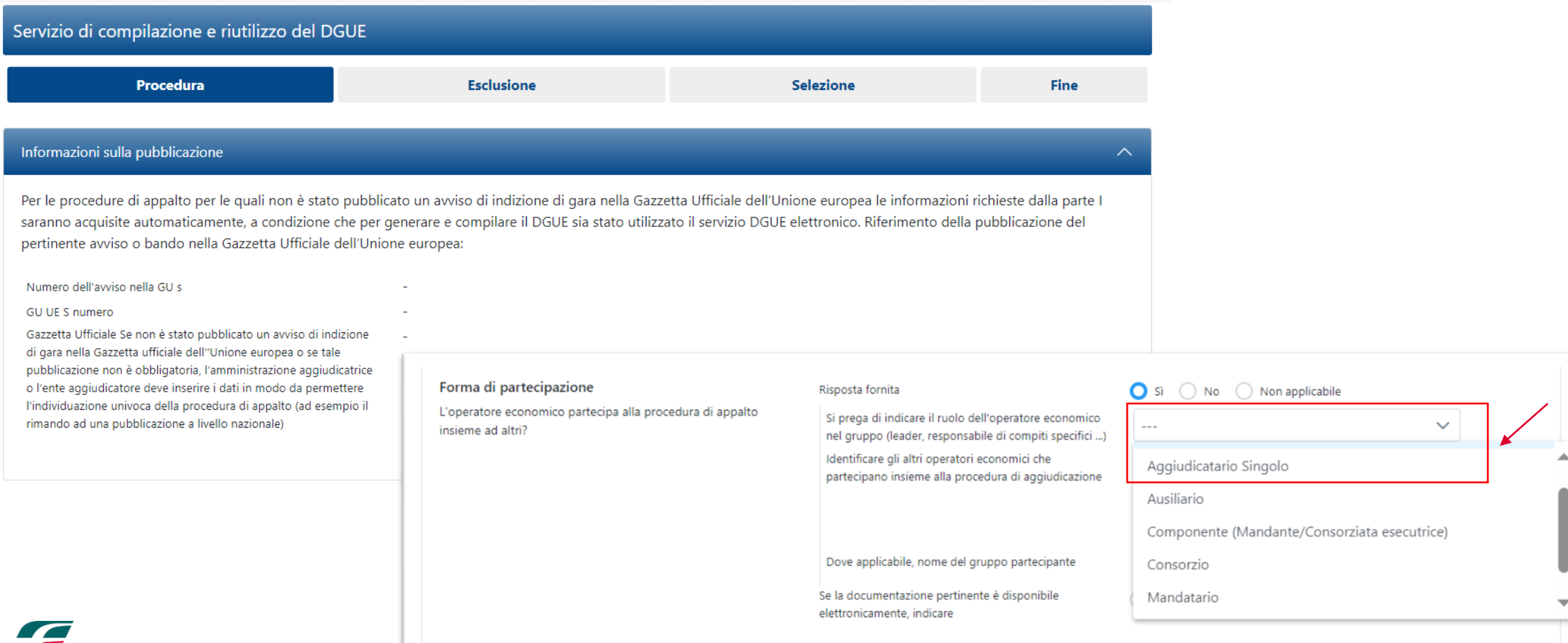

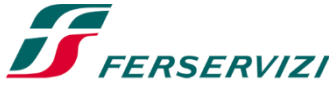

## 07 **Compilazione e trasmissione DGUE – Impresa Singola (4/7)**

Durante la compilazione del DGUE l'Operatore Economico può trovarsi di fronte ad alcune «Risposte Attese» definite dalla Stazione Appaltante, riconoscibili attraverso l'icona  $\odot$ . Il Fornitore può scegliere di rispettare o meno le risposte attese in quanto saranno oggetto di analisi in sede di valutazione del DGUE.

Dopo aver compilato le sezioni del DGUE, l'Operatore Economico può rivedere le risposte fornite attraverso il «Riepilogo».

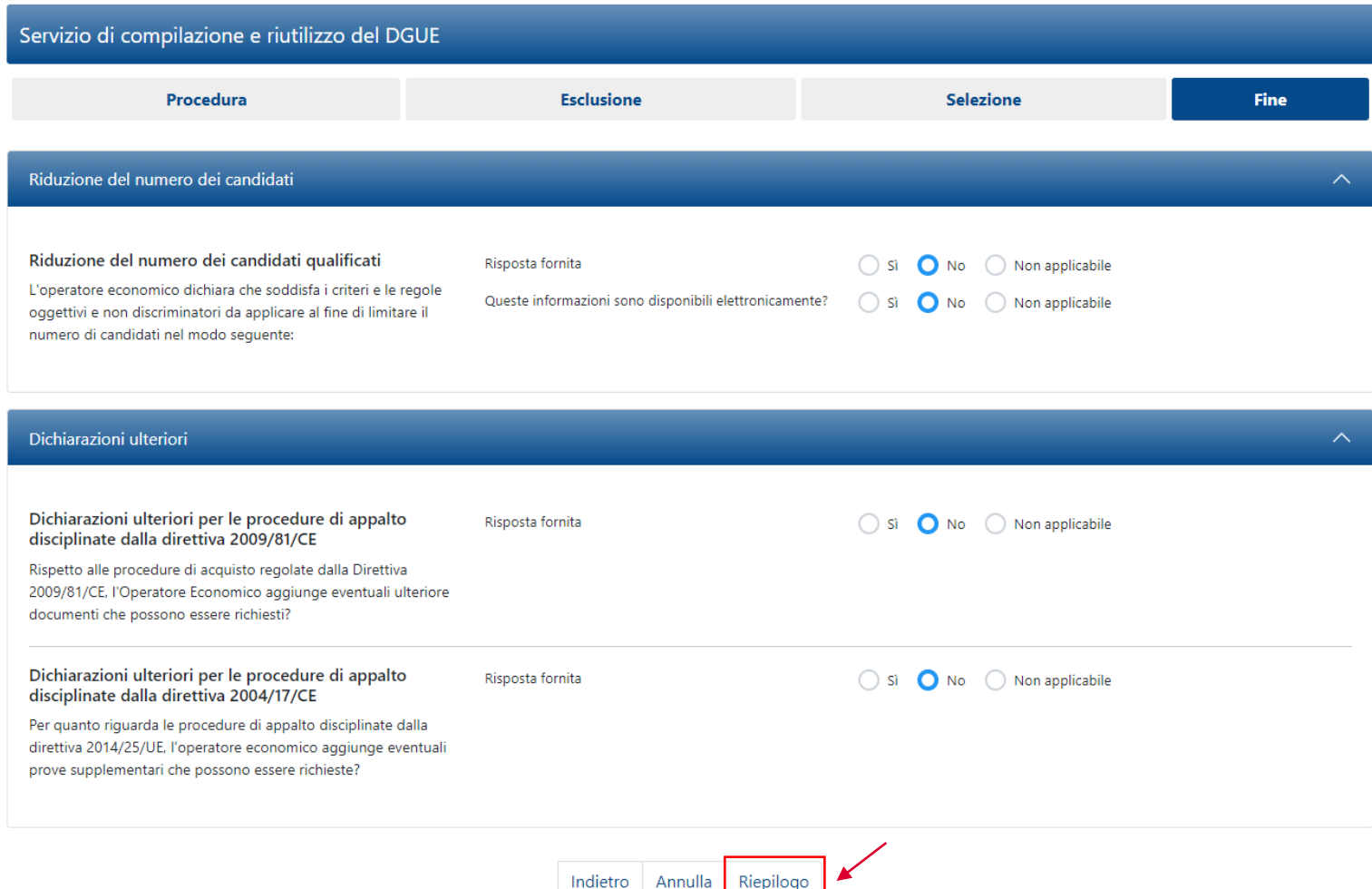

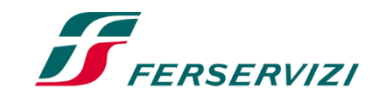

# 07 **Compilazione e trasmissione DGUE – Impresa Singola (5/7)**

Se l'Operatore Economico non ha risposto seguendo le «Risposte Attese», il Portale gli segnala l'anomalia nella fase di Riepilogo. Tuttavia, il messaggio non è bloccante ai fini della trasmissione del DGUE.

Nel caso in cui la Stazione Appaltante richieda che il DGUE sia firmato digitalmente, l'Operatore Economico deve scaricare la versione in PDF, firmarlo digitalmente e riallegarlo cliccando su «Scegli il file». In alternativa, è sufficiente cliccare su «Conferma».

Premendo su «Salva», il Portale dà la possibilità al Fornitore di mantenere una versione del DGUE con i dati appena inseriti.

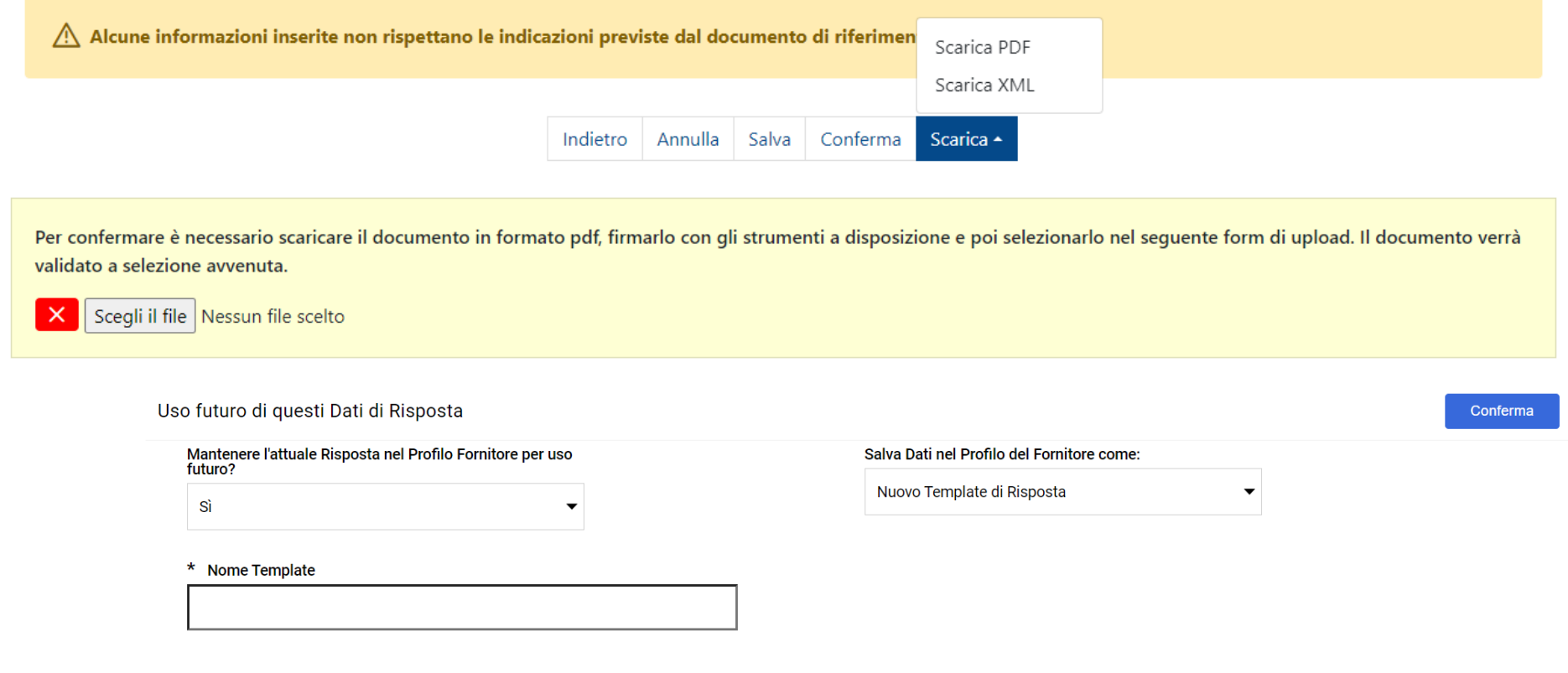

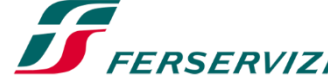

# 07 **Compilazione e trasmissione DGUE – Impresa Singola (6/7)**

Qualora il DGUE fosse stato salvato ma non completato, il Portale lo indica come «da completare». È possibile completare il documento o eliminarlo attraverso le apposite icone.

Una volta apportate le modifiche, è necessario ricaricare il documento e cliccare su «Conferma».

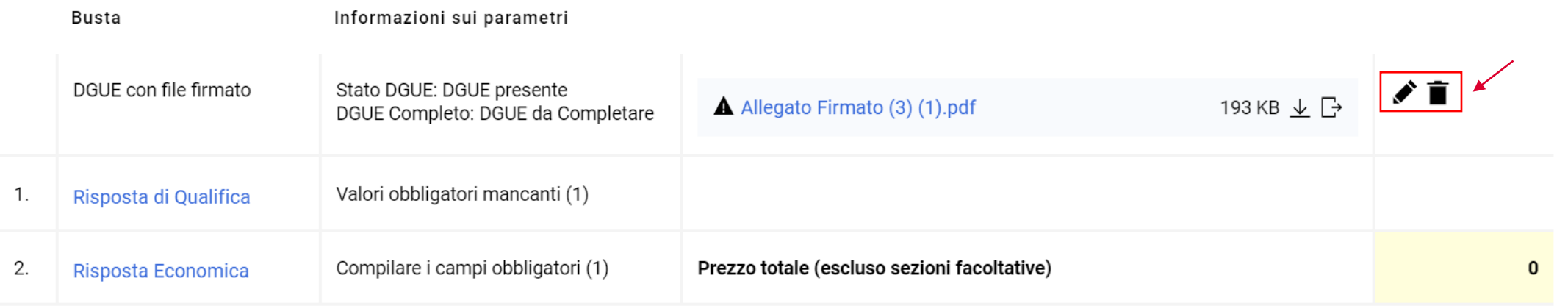

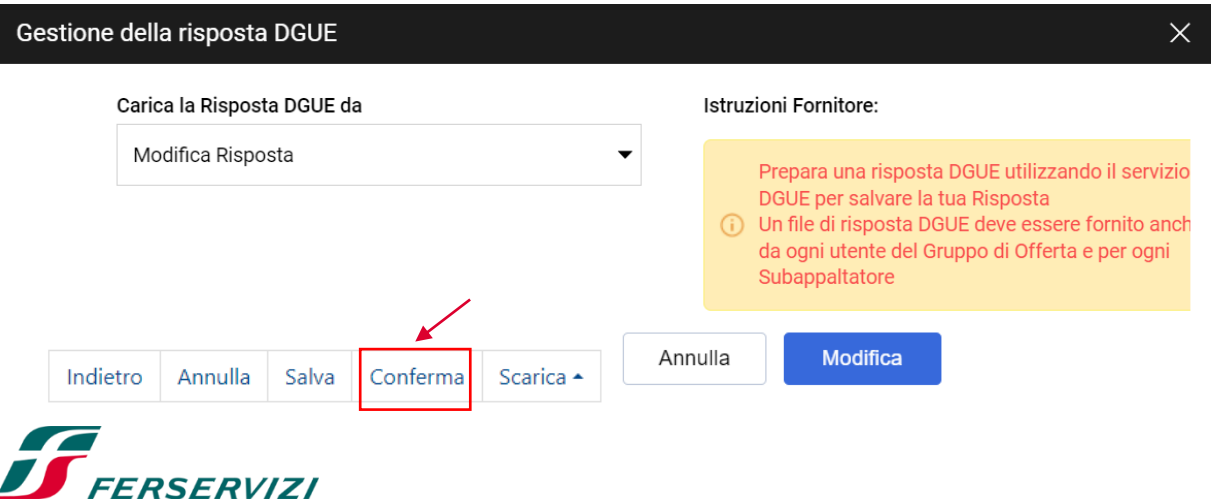

Dopo aver cliccato su «Conferma» il DGUE risulta completo, il Portale verifica e segnala se il documento allegato ha la firma digitale e se il DGUE caricato corrisponde al documento scaricato. Una volta caricato il DGUE verrà trasmesso insieme all'offerta tramite il portale.

 $\vee$  Riassunto risposta

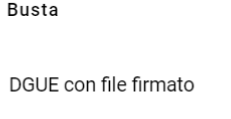

Informazioni sui parametri

Stato DGUE: DGUE presente DGUE Completo:

# 07 **Compilazione e trasmissione DGUE – Impresa Singola (7/7)**

Nel caso in cui l'Operatore Economico avesse già compilato e archiviato il DGUE in formato XML in una precedente RdO, può riutilizzarlo come template.

In particolar modo, andando nella sezione «Carica la Risposta DGUE» e scegliendo «Altre risposte DGUE (XML)», il Fornitore può caricare il file attraverso la funzione «Sfoglia» e «Crea una nuova risposta DGUE».

È tuttavia responsabilità dell'Operatore Economico controllare la coerenza delle risposte presenti nel template XML con il DGUE messo a disposizione dalla Stazione Appaltante.

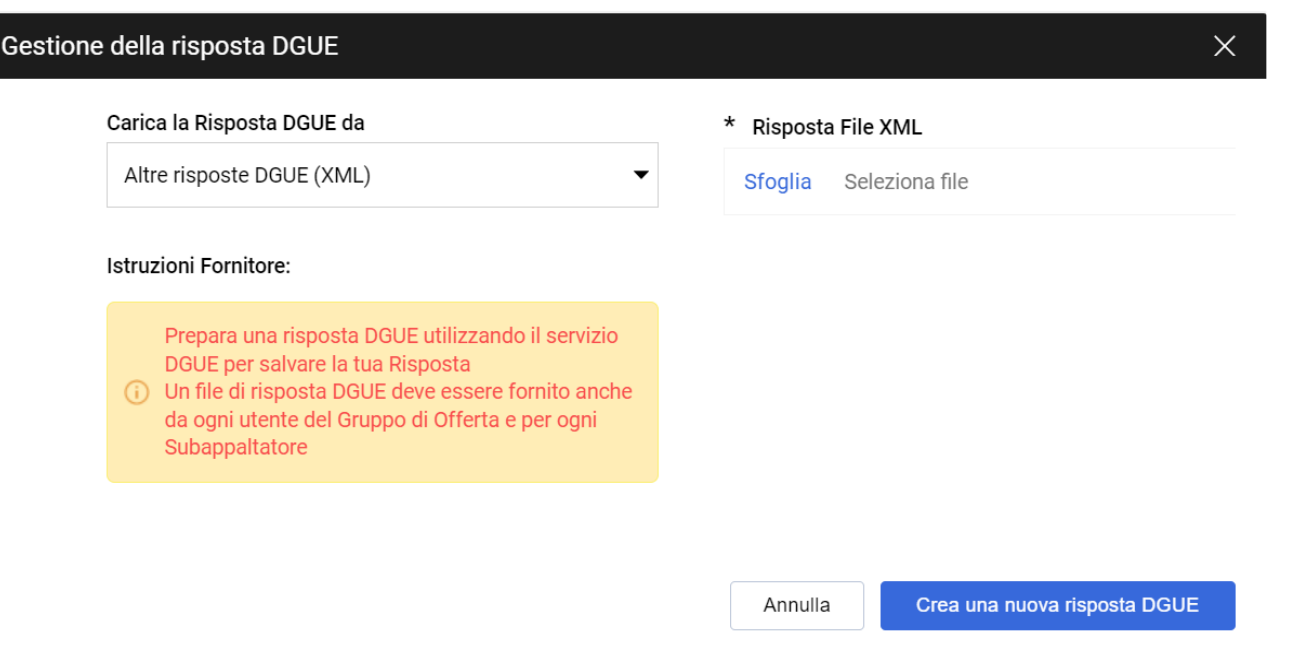

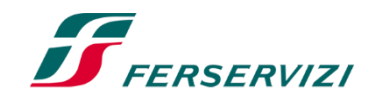

## 08 **Compilazione e trasmissione DGUE – Gruppo Offerta (1/6)**

L'operatore Economico, dopo aver eseguito l'accesso alla procedura di gara online ed essere entrato nel folder «Intenzione di Rispondere», indica la forma di partecipazione che intende perseguire attraverso la sezione «Area Gestione Risposta – Stai rispondendo come:».

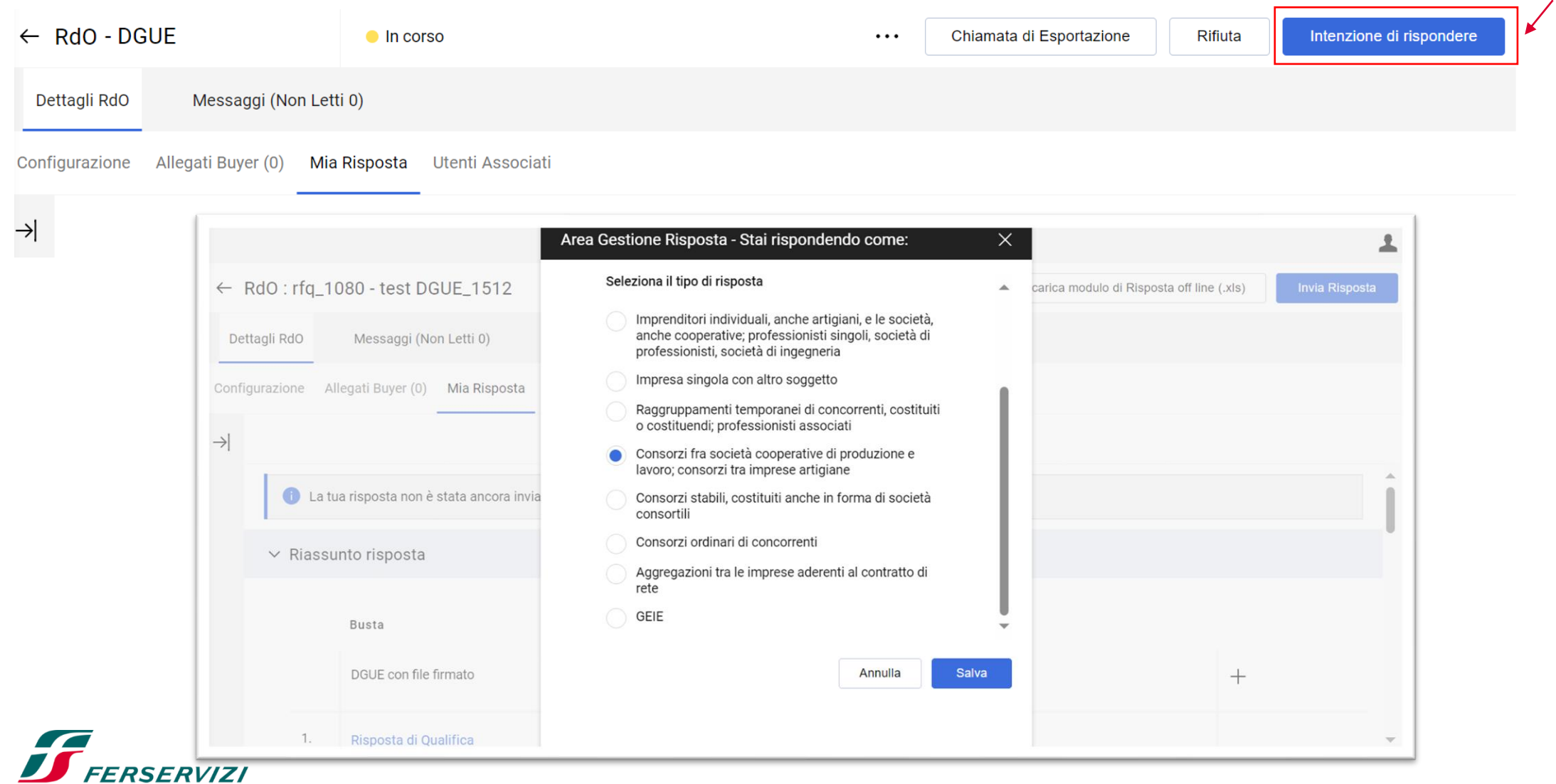

# 08 **Compilazione e trasmissione DGUE – Gruppo Offerta (2/6)**

L'operatore Economico, dopo aver scelto il tipo di risposta deve verificare la quota inserita per ogni Membro del Gruppo di Offerta. La quota assegnata deve essere compresa tra 0 e 100 e può essere inserita solo dopo che tutti gli Operatori Economici abbiano accettato l'invito al Gruppo di Offerta. Per farlo, deve accedere all'Area Gestione Risposte e completare la configurazione del Gruppo.

L'Operatore Economico capogruppo deve indicare la Ragione sociale e l'indirizzo email dell'Operatore Economico che fa parte del Gruppo Offerta e lo invita a partecipare alla RdO e compilare la sua versione del DGUE. Se l'Operatore Economico invitato è già abilitato al Portale, accede con le sue credenziali, in alternativa procede con la registrazione.

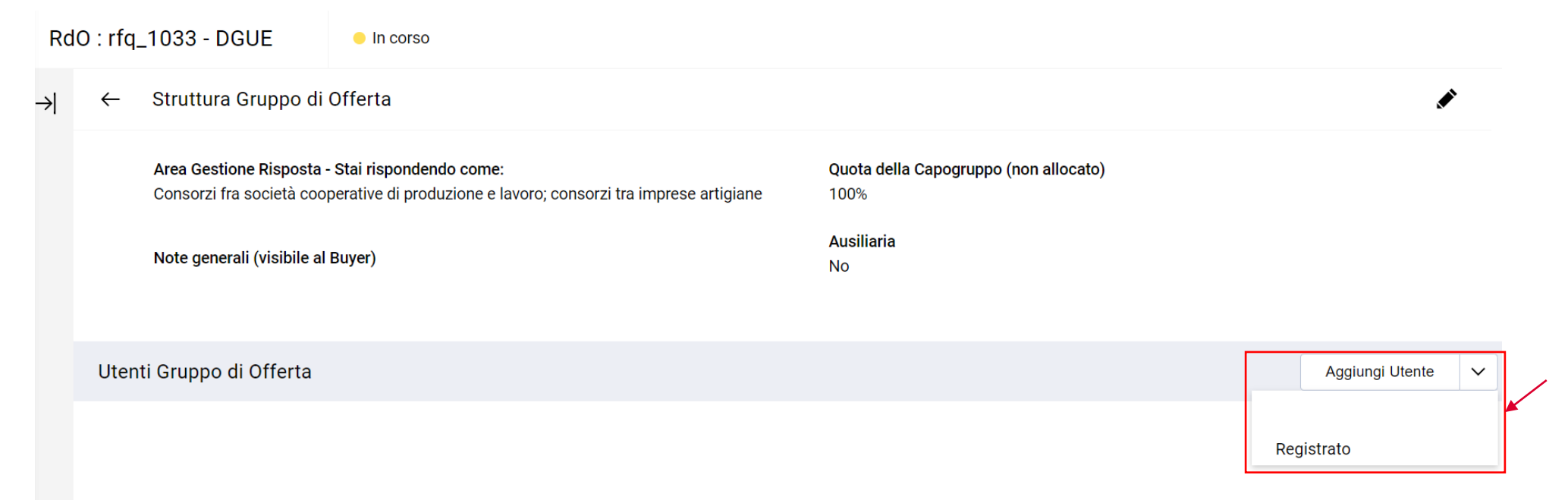

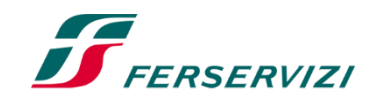

H

# 08 **Compilazione e trasmissione DGUE – Gruppo Offerta (3/6)**

Gli Operatori Economici invitati al Gruppo di Offerta ricevono all'indirizzo e-mail indicato dall'Operatore Economico Capogruppo, l'invito di partecipazione al Gruppo di Offerta. All'interno dell'e-mail è contenuto un link diretto per accedere al portale. Da lì, l'Operatore Economico può procedere alla registrazione o fare l'accesso con le proprie credenziali; infine, potrà accettare o rifiutare l'invito ricevuto.

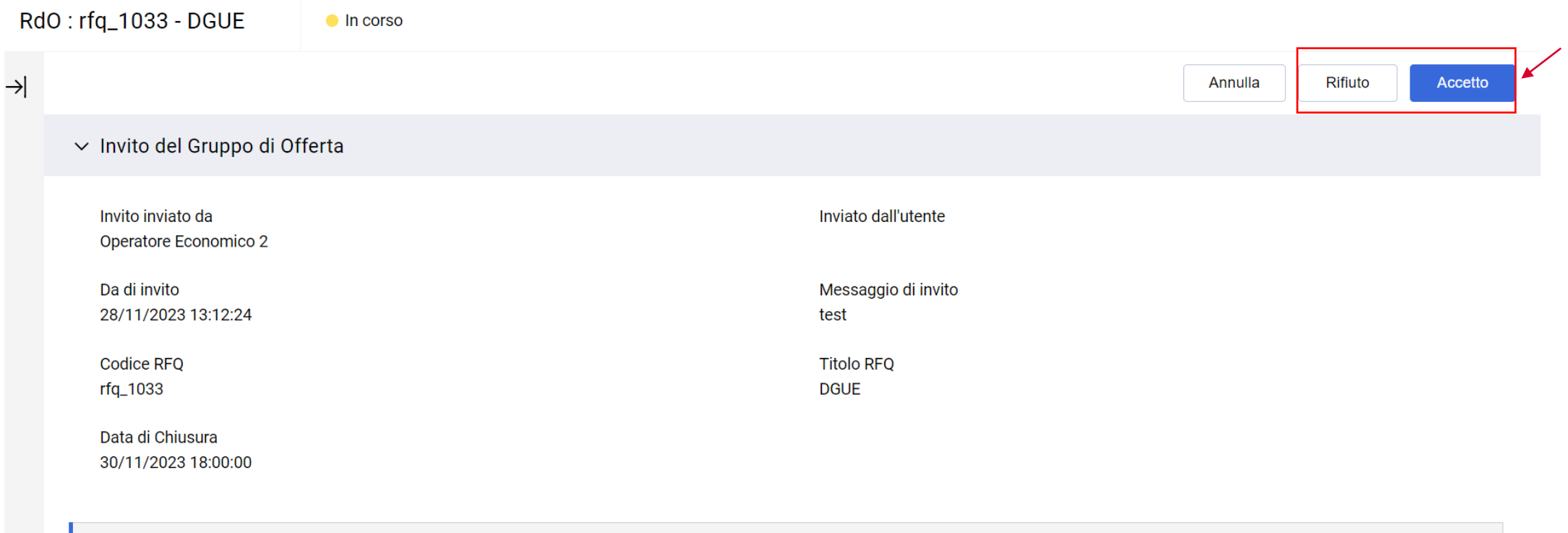

La motivazione del rifiuto è obbligatoria se si rifiuta di partecipare

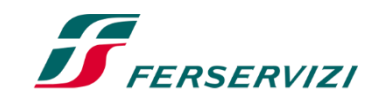

F

# 08 **Compilazione e trasmissione DGUE – Gruppo Offerta (4/6)**

Accettando l'invito l'Operatore Economico aderisce al Gruppo di Offerta e può compilare il DGUE, cliccando sull'icona  $\bullet$ .

L'Operatore Economico può scegliere se creare il DGUE come «Nuovo» o utilizzare un precedente template XML con l'opzione «Altre Risposte ESPD (XML)» e successivamente cliccare su «Crea una nuova risposta DGUE». Ragione sociale e Partita IVA del Fornitore verranno ripresi automaticamente dal Portale.

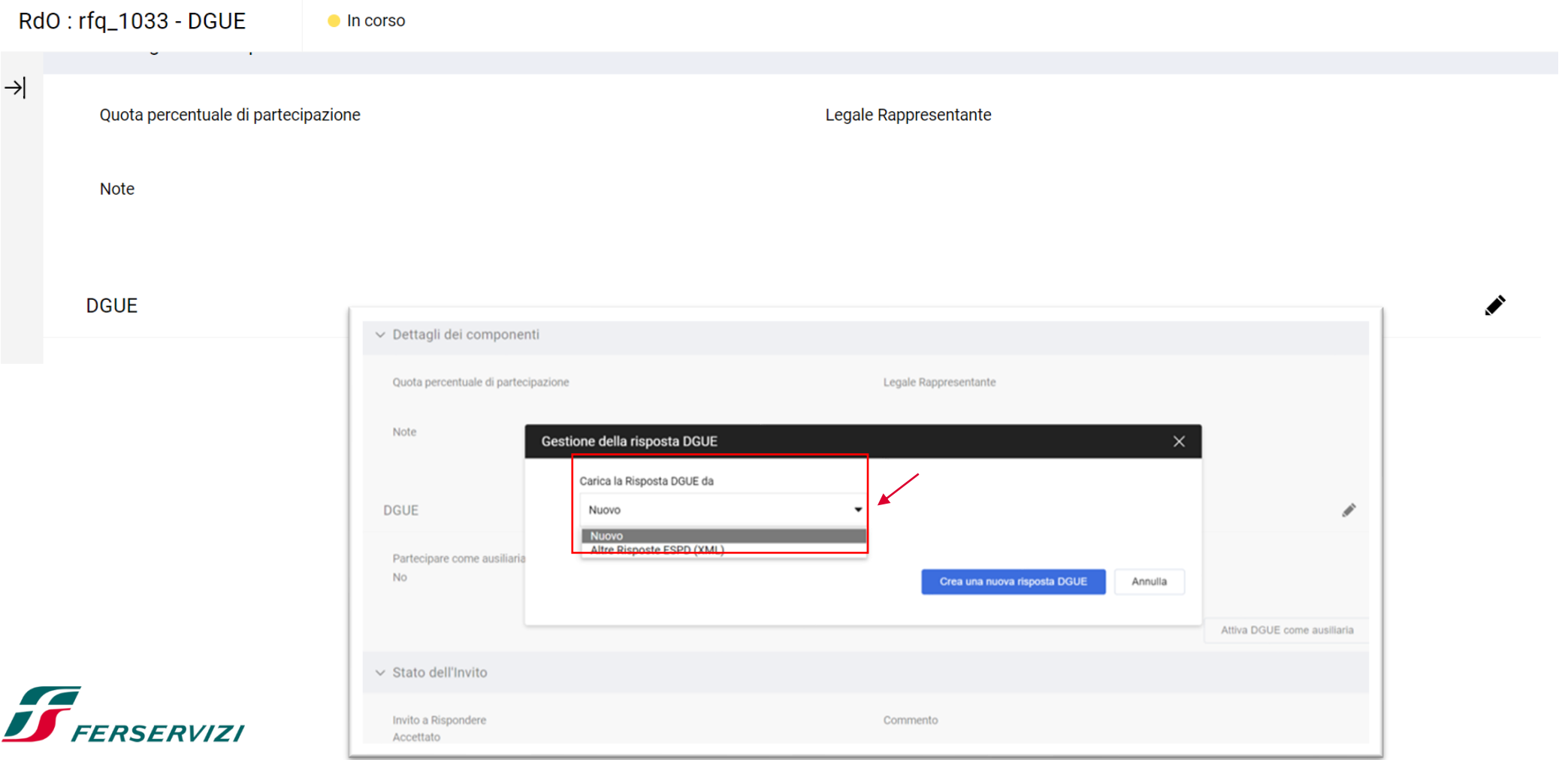

#### $\boldsymbol{J}$

## 08 **Compilazione e trasmissione DGUE – Gruppo Offerta (5/6)**

Durante la compilazione del DGUE l'Operatore Economico deve indicare la forma di partecipazione tramite l'apposita tendina. Completato il DGUE sarà compito dell'Operatore Economico caricarlo nella RdO.

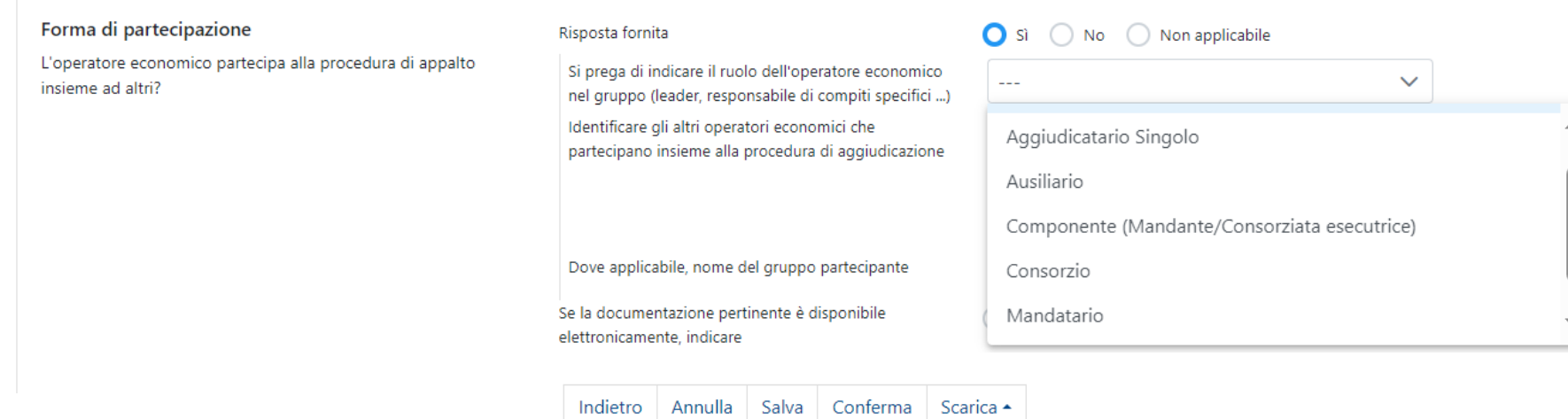

Per confermare è necessario scaricare il documento in formato pdf, firmarlo con gli strumenti a disposizione e poi selezionarlo nel seguente form di upload. Il documento verrà validato a selezione avvenuta.

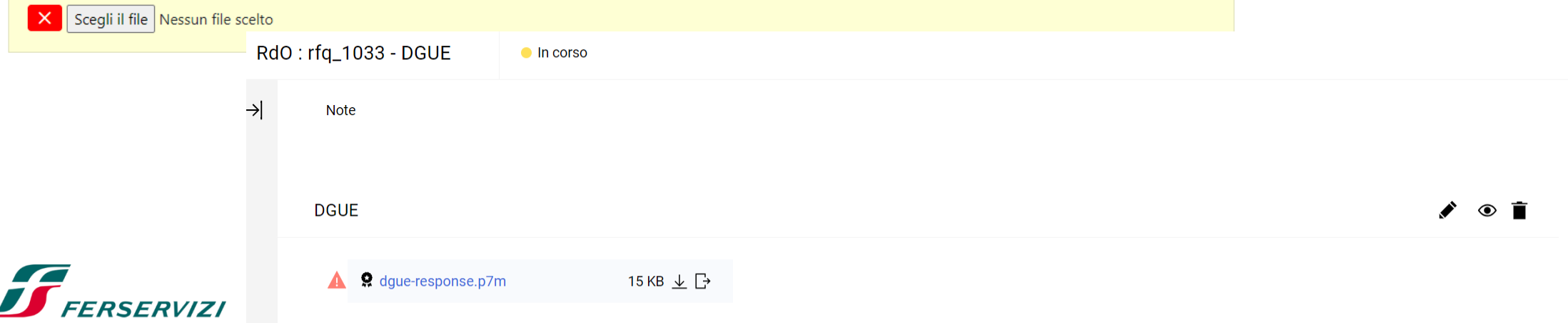

#### F

## 08 **Compilazione e trasmissione DGUE – Gruppo Offerta (6/6)**

Come anticipato, quando tutti gli Operatori Economici avranno accettato l'invito dall'Operatore Economico principale a partecipare al Gruppo di offerta, quest'ultimo definisce la quota di partecipazione per tutti i membri.

Utenti Gruppo di Offerta

Ragione Informazio **Stato Invito** Quota **Vedi DGUE** Allegato **Azioni** Data di Rappresent **Note** sociale ni Contratto Invito ante legale (percentual **Dgue** e di comparteci pazione)  $\mathcal{L}$ 這 Operatore Accettato 05/12/2023  $\mathbf 1$ Operatore 10:39 Economico Economico 3 3  $\vee$  Utente Gruppo di Offerta

> **Stato Registrazione** Fornitore registrato (Accettato)

Codice fiscale 88273645711

Indirizzo

Via...

Mail cgaliano@jaggaer.com;acarpini@jaggaer.com;fcasadei@jaggaer.com © Ragione sociale Operatore Economico 3 <>

Messaggio di Invito

Caratteri disponibili 2000

Aggiungi Utente

 $\checkmark$ 

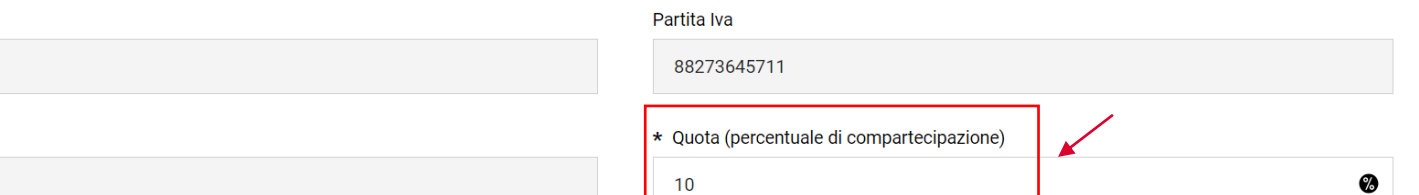

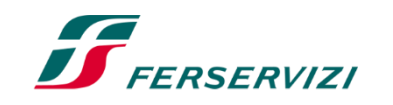

## 09 **Compilazione e trasmissione DGUE – Impresa singola con altro soggetto (1/11)**

L'operatore Economico che intende ricorrere all'avvalimento o al subappalto di parte delle attività oggetto della gara ad altri Operatori Economici, deve registrarsi nella tendina «Area Gestione Risposta» come «Impresa singola con altro soggetto», invitare gli Operatori Economici al Gruppo di Offerta e, una volta accettato l'invito, indicare per ogni specifico membro una quota di partecipazione pari allo 0% (NB: tale scelta è legata a mere esigenze di funzionalità del portale).

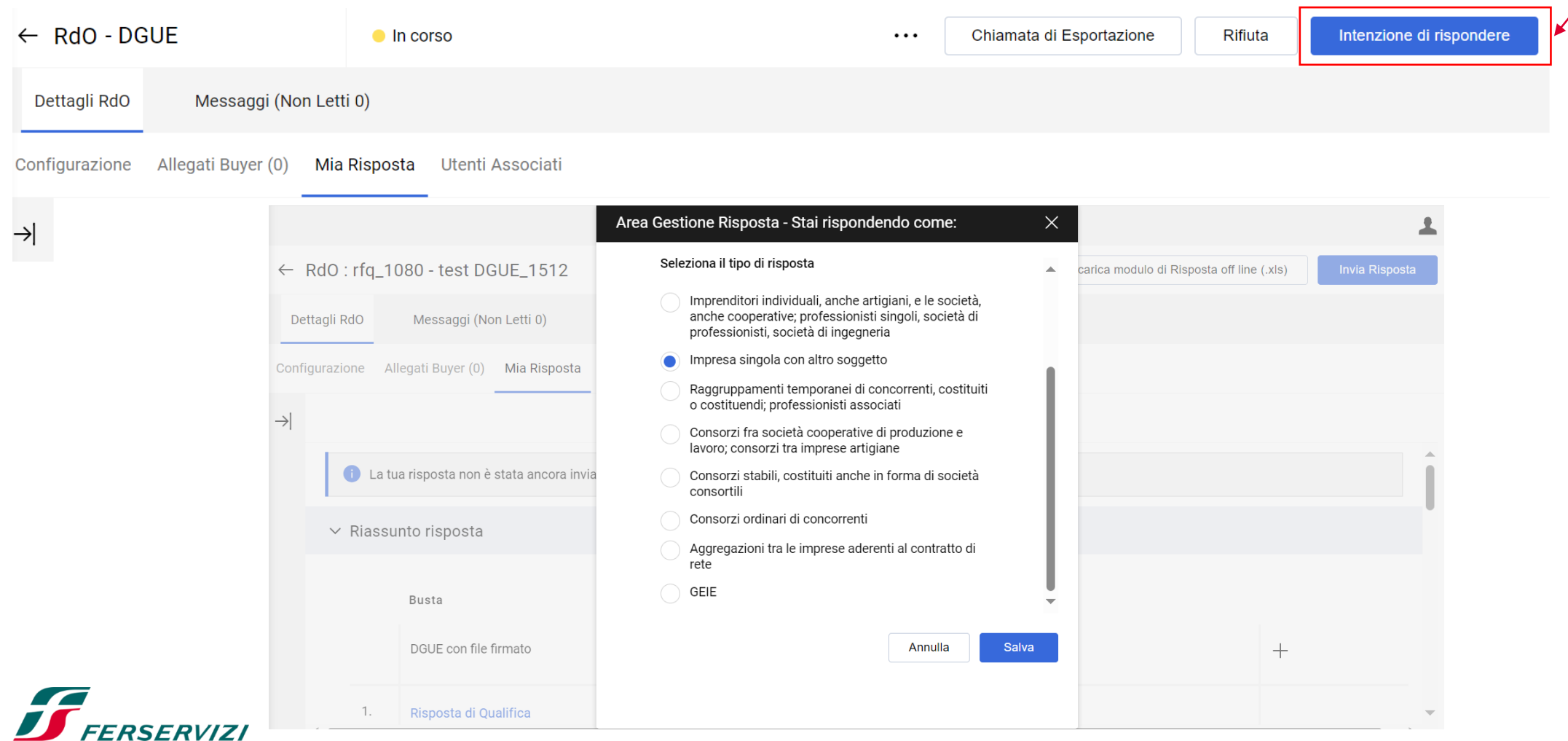

 $f$ 

### 09 **Compilazione e trasmissione DGUE – Impresa singola con altro soggetto (2/11)**

I soggetti Ausiliari o quelli ai quali l'Operatore Economico intende subappaltare parte delle attività della gara devono essere abilitati, in alternativa l'opzione da scegliere è «Impresa singola».

L'Operatore Economico che partecipa come «Impresa singola con altro soggetto» indica la Ragione sociale e l'indirizzo del Soggetto Ausiliario e lo invita a partecipare alla RdO per compilare la sua versione del DGUE.

L'Operatore Economico invitato al Gruppo di Offerta riceve all'indirizzo e-mail indicato dall'Operatore Economico principale, l'invito di partecipazione al Gruppo di Offerta. All'interno dell'e-mail è contenuto un link diretto per accedere al portale.

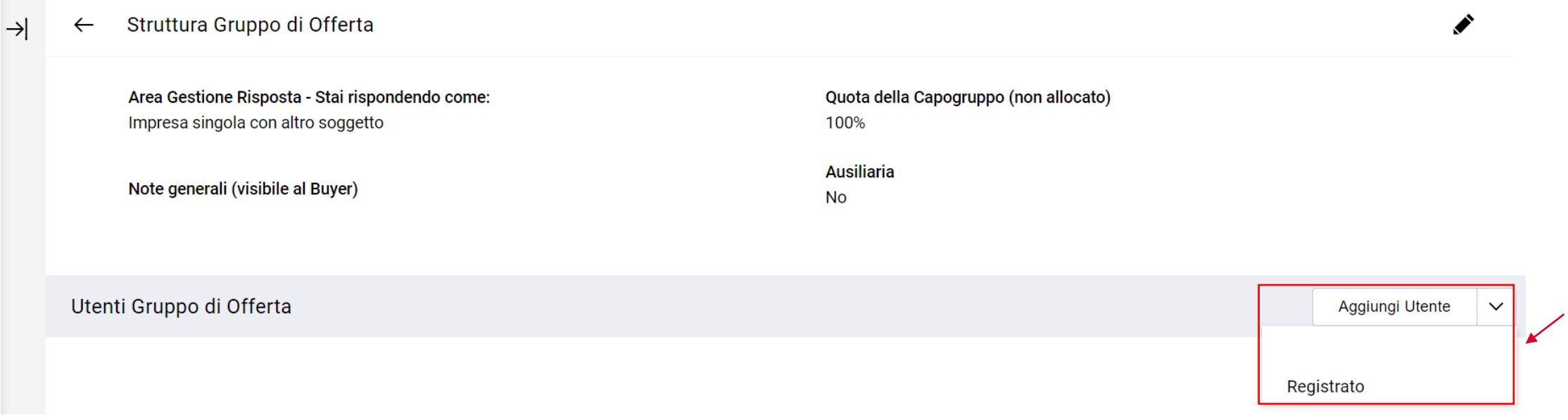

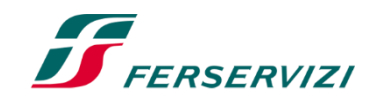

### 09 **Compilazione e trasmissione DGUE – Impresa singola con altro soggetto (3/11)**

Una volta reindirizzato al portale, l'Operatore Economico Ausiliario procede alla registrazione o all'accesso con le proprie credenziali e potrà accettare o rifiutare l'invito ricevuto.

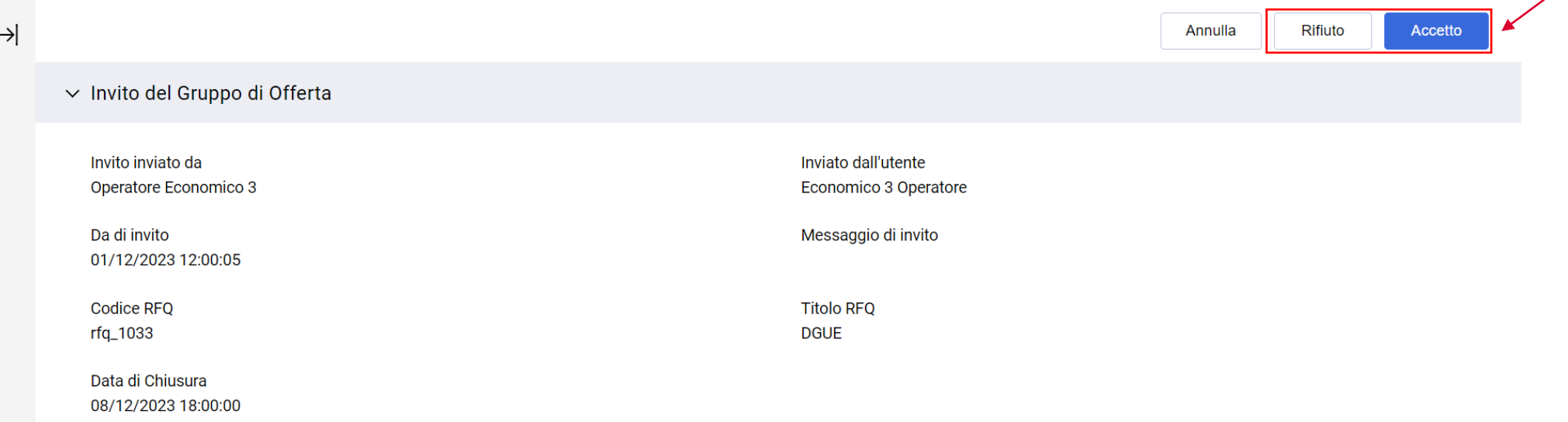

## 09 **Compilazione e trasmissione DGUE – Impresa singola con altro soggetto (4/11)**

Se l'Operatore Economico Ausiliario accetta l'invito può caricare il DGUE cliccando sull'icona  $\blacktriangleright$ .

Il DGUE può essere creato come «Nuovo» oppure può utilizzare un template già esistente selezionando l'opzione «Altre Risposte ESPD (XML)». Successivamente clicca su «Crea una nuova risposta DGUE».

Nel DGUE i dati dell'Operatore Economico Ausiliario vengono ripresi automaticamente dal Portale.

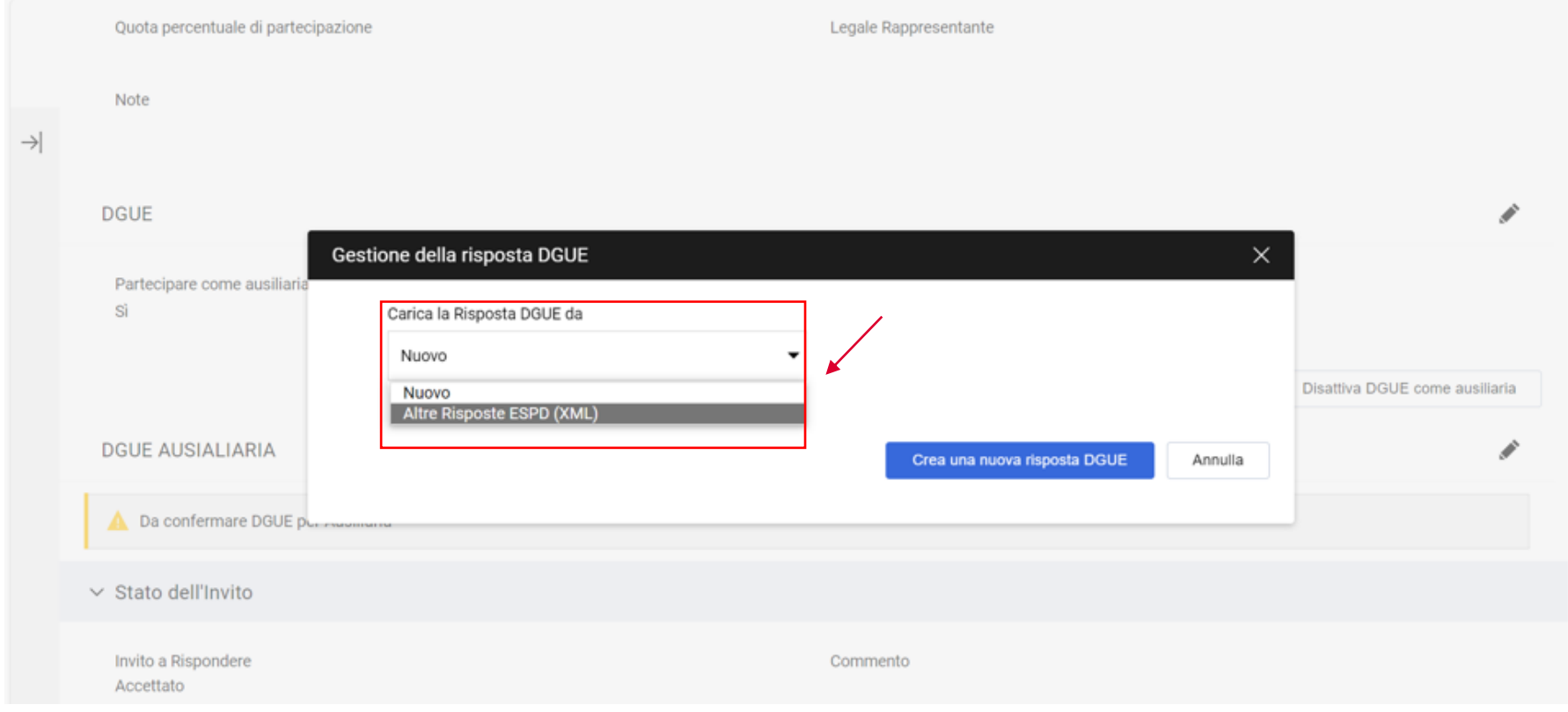

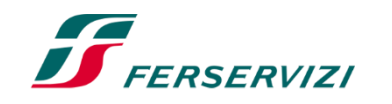

 $f$ 

## 09 **Compilazione e trasmissione DGUE – Impresa singola con altro soggetto (5/11)**

Successivamente l'Operatore Economico Ausiliario deve selezionare la forma di partecipazione nell'apposita tendina.

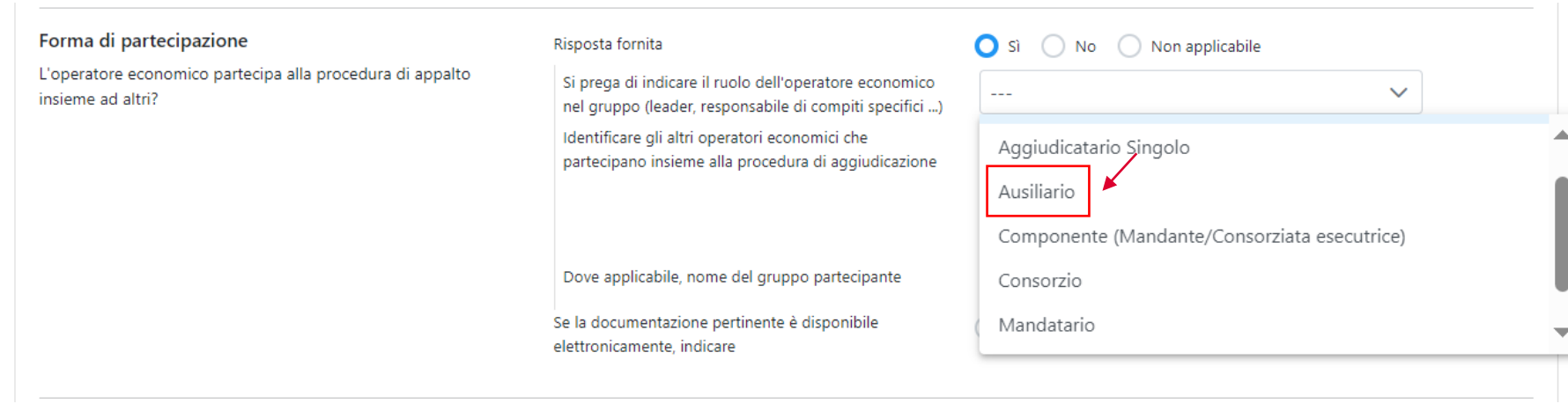

Completata la compilazione del DGUE, l'Operatore Economico Ausiliario, lo firma digitalmente e lo allega all'RdO.

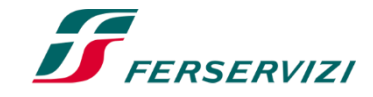

## 09 **Compilazione e trasmissione DGUE – Impresa singola con altro soggetto (6/11)**

Se l'Operatore Economico ha un doppio ruolo, ad esempio partecipa sia come subappaltatore che in avvalimento, deve attivare la funzione «Attiva DGUE come ausiliaria» e in automatico l'opzione «Partecipare come ausiliaria?» si attiva ed è possibile compilare un nuovo DGUE cliccando sull'icona ♪

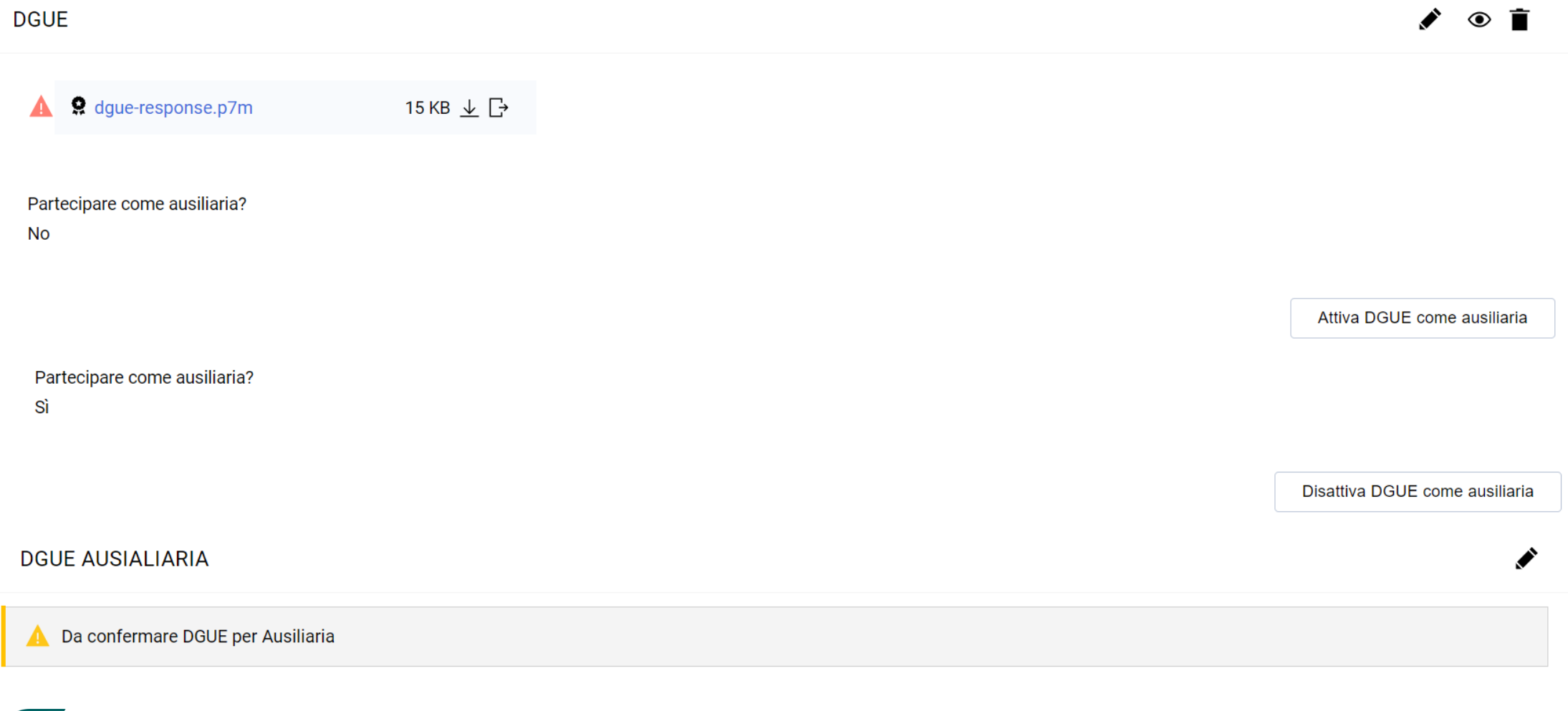

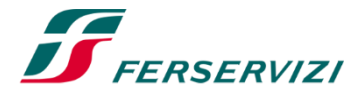

## 09 **Compilazione e trasmissione DGUE – Impresa singola con altro soggetto (7/11)**

Il Soggetto Ausiliario che ha un doppio ruolo, sia come subappaltatore che in avvalimento, deve caricare sul portale due DGUE.

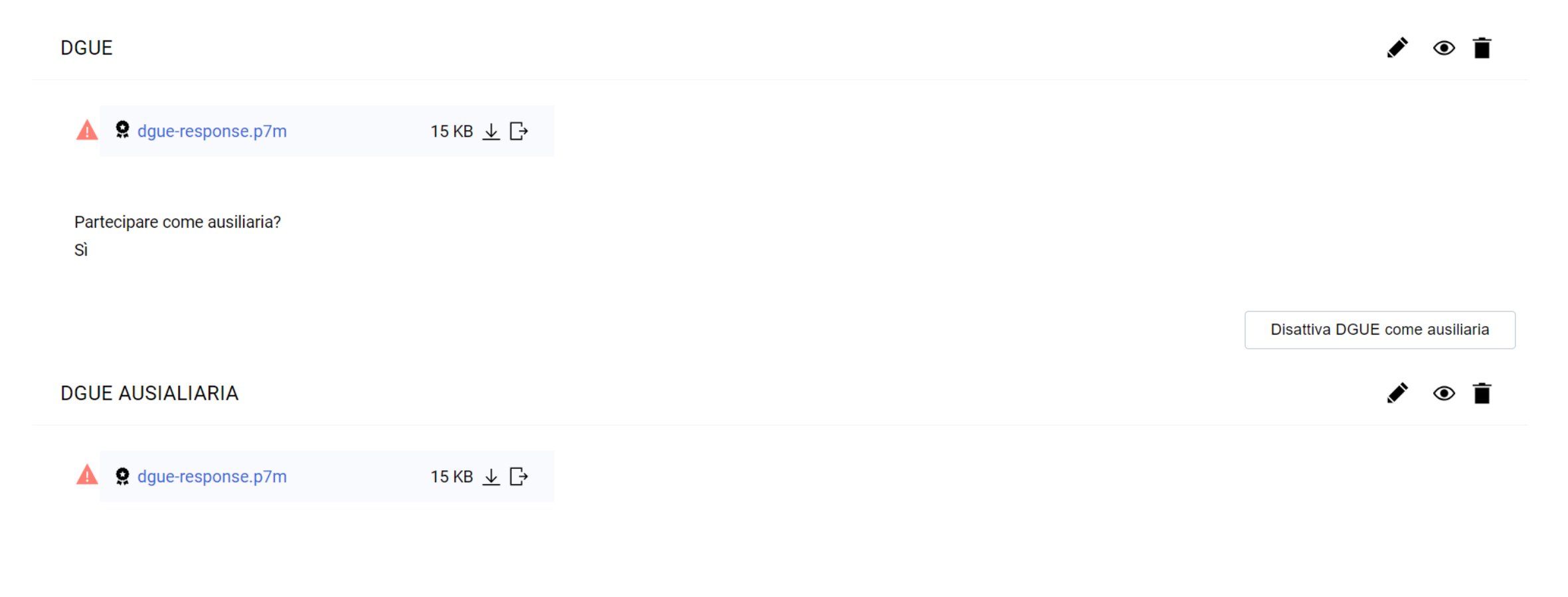

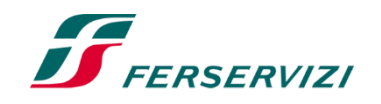

 $\boldsymbol{J}$ 

# 09 **Compilazione e trasmissione DGUE – Impresa singola con altro soggetto (8/11)**

#### L'Operatore Economico che accede all'interno della RdO deve cliccare sul «+» per compilare e allegare il DGUE come da indicazioni precedenti.

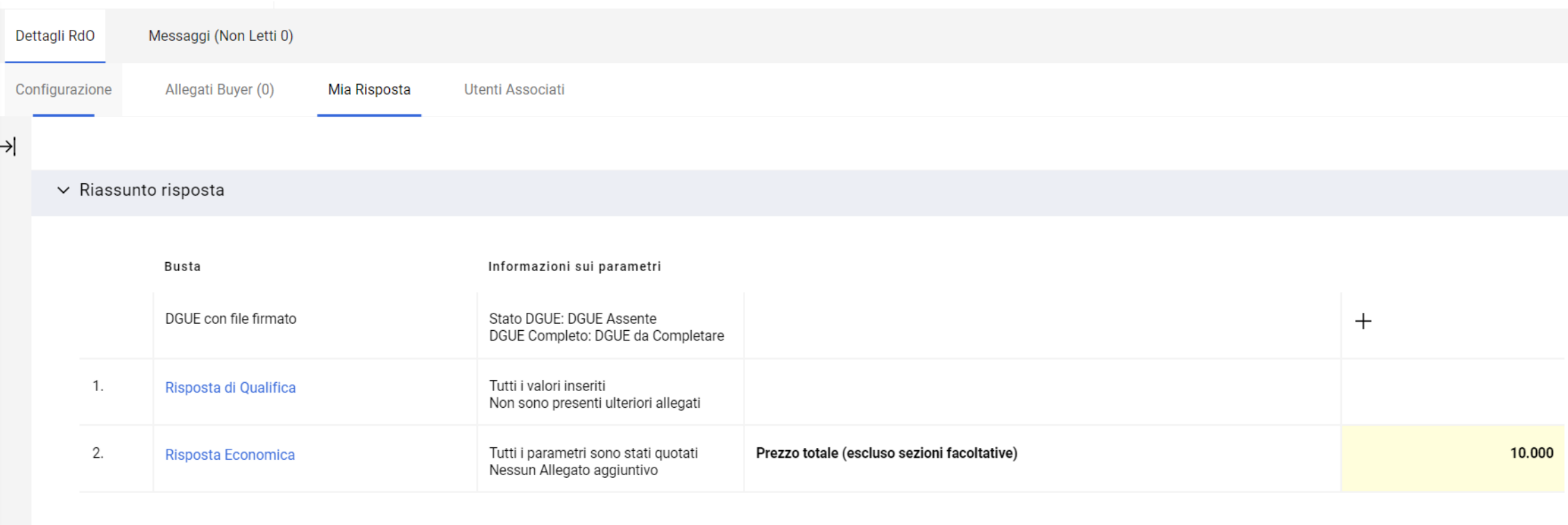

Area Gestione Risposta - Stai rispondendo come: Impresa singola con altro soggetto

Verificare la Quota inserita per ogni Membro del Gruppo Offerente. La Quota assegnata deve essere tra 0 e 100, accedere all'Area di Gestione delle Risposte per completare la configurazione del Gruppo di offerte.  $\bullet$ 

$$
\int_{\text{FERSERVIZI}}
$$

F

## 09 **Compilazione e trasmissione DGUE – Impresa singola con altro soggetto (09/11)**

L'Operatore Economico per indicare la quota di partecipazione dei Soggetti Ausiliari deve accedere al dettaglio del Gruppo di Offerta e indicare per ogni membro una quota di partecipazione pari al 0%.

Area Gestione Risposta - Stai rispondendo come: Impresa singola con altro soggetto

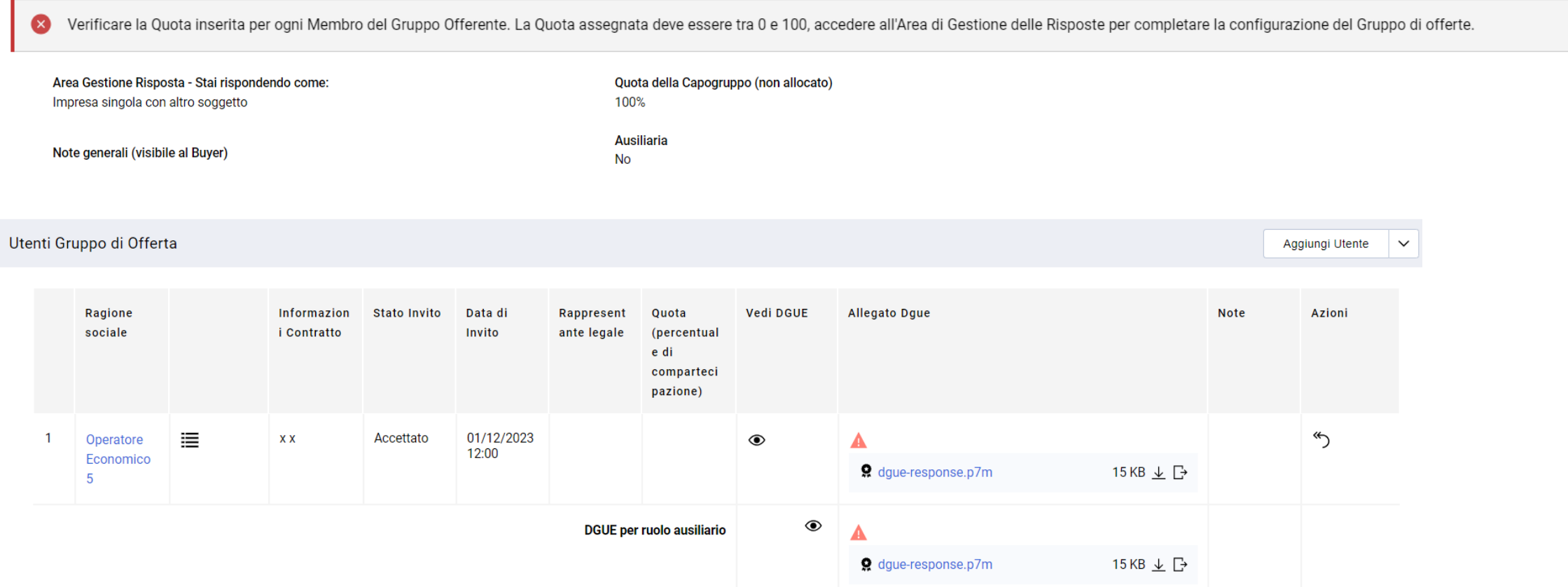

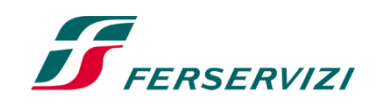

 $\boldsymbol{\mathcal{J}}$ 

ℐ

## 09 **Compilazione e trasmissione DGUE – Impresa singola con altro soggetto (10/11)**

**Stato Registrazione** Fornitore registrato (Accettato)

Mail acarpini@jaggaer.com; fcasadei@jaggaer.com; cgaliano@jaggaer.com 
o

#### Ragione sociale

Operatore Economico 5 <

#### Messaggio di Invito

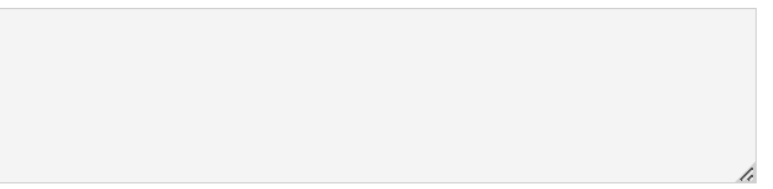

Caratteri disponibili 2000

#### **Codice fiscale**

#### Partita Iva

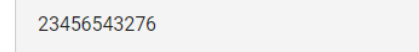

23456543276

#### Indirizzo

Test

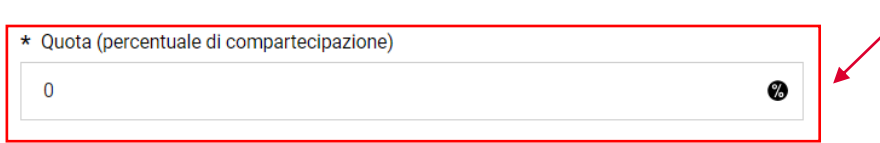

#### Rappresentante legale

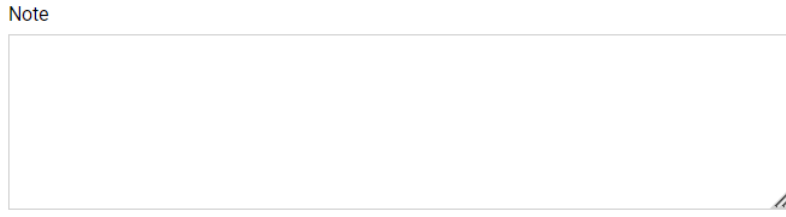

Caratteri disponibili 2000

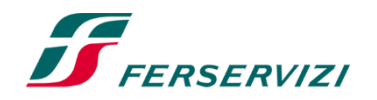

## 09 **Compilazione e trasmissione DGUE – Impresa singola con altro soggetto (11/11)**

Infine, per poter modificare o eliminare il DGUE, l'Operatore Economico può cliccare sulle apposite icone.

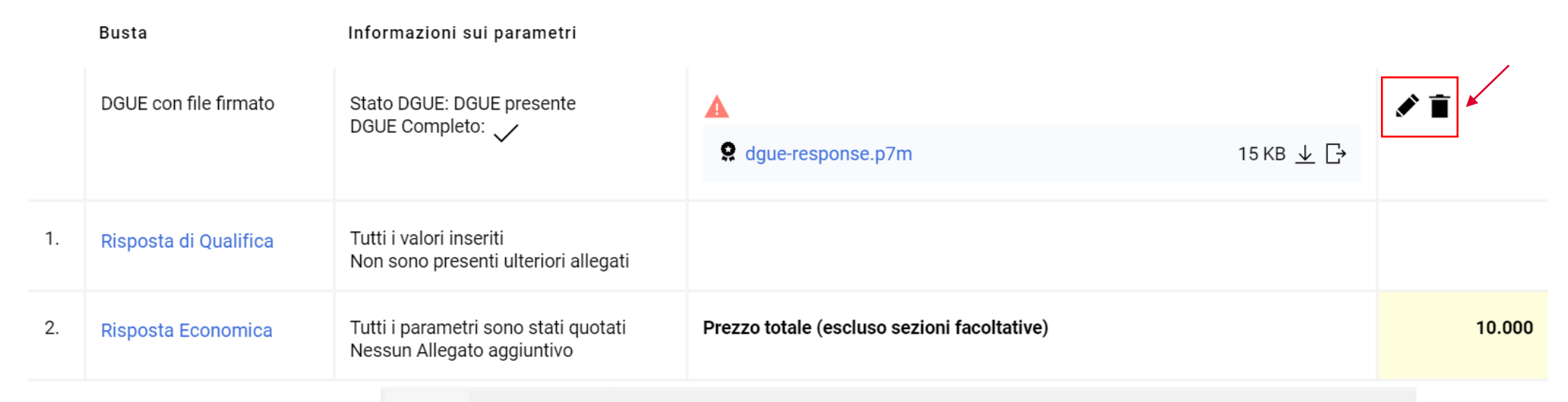

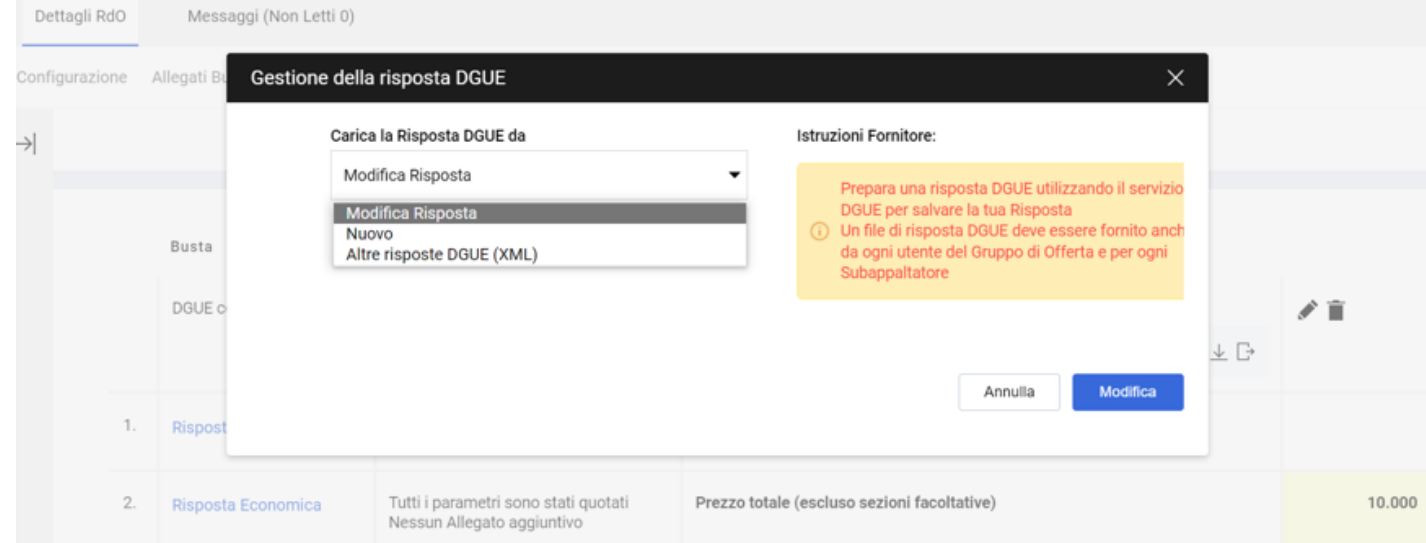

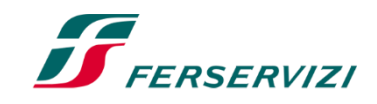

 $\boldsymbol{J}$ 

## 10 **Richiesta di chiarimenti DGUE elettronico**

Se l'Operatore Economico o il Gruppo di Offerta riceve una mail con la richiesta di «Chiarifica Qualifica», deve accedere nella RdO e modificare il DGUE con le modifiche richieste.

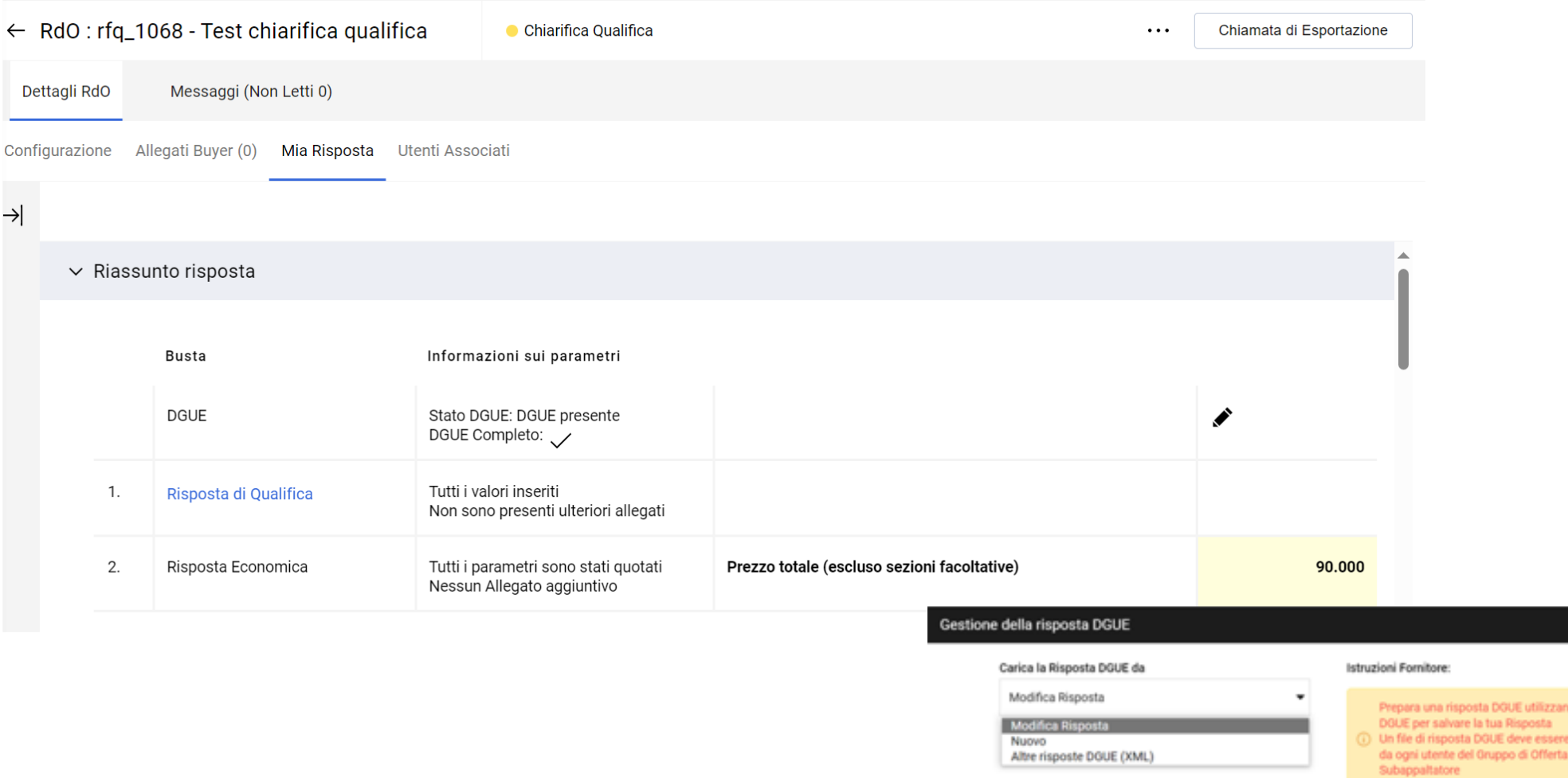

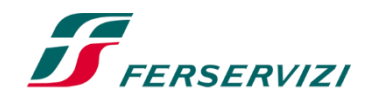

lo il servizi fornito and e per ogni

# **Grazie**

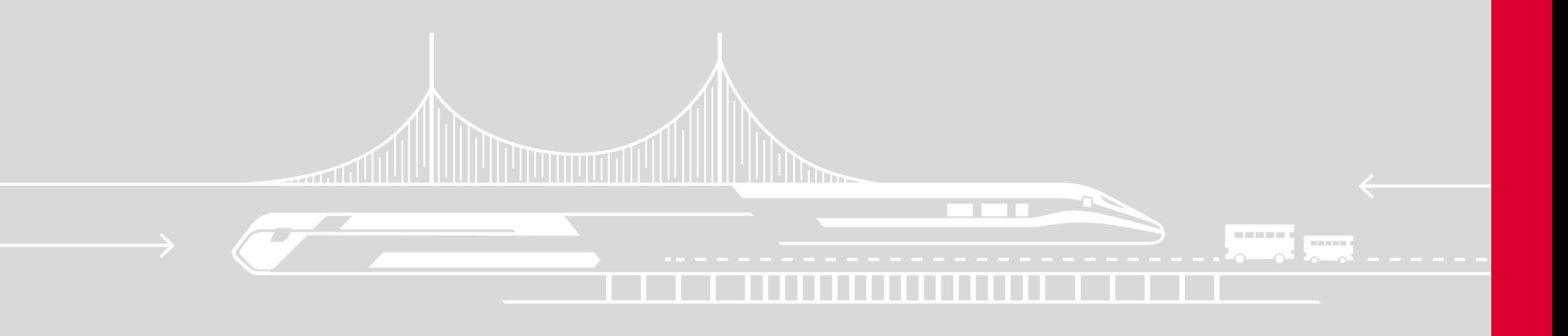